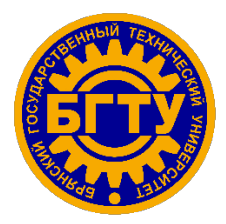

## **МИНИСТЕРСТВО ОБРАЗОВАНИЯ И НАУКИ РОССИЙСКОЙ ФЕДЕРАЦИИ**

БРЯНСКИЙ ГОСУДАРСТВЕННЫЙ ТЕХНИЧЕСКИЙ УНИВЕРСИТЕТ

## УТВЕРЖДАЮ

Ректор университета

\_\_\_\_\_\_\_\_\_\_\_\_\_\_\_\_\_ О.Н. Федонин

 $\frac{1}{2017}$  r.

# СЕРИЯ

Правила работы с электронной информационно-образовательной средой Брянского государственного технического университета

# **Основы работы с системой электронной поддержки учебных курсов на базе программного обеспечения Moodle со встроенной подсистемой тестирования**

Методические указания для работников вуза

Брянск 2017г.

Основы работы с системой электронной поддержки учебных курсов на базе программного обеспечения Moodle со встроенной подсистемой тестирования: методические указания для работников вуза /Шкаберин В.А., Зимин С.Н., Беспалов В.А., Азарченков А.А., Сковородко А.А., Василенко Ю.В./ - Серия «Правила работы с электронной информационно-образовательной средой Брянского государственного технического университета».- БГТУ, Брянск.- 26 с.

### **Введение**

С целью информационного обеспечения образовательного процесса в соответствии с требованиями к реализации образовательных программ в ФГБОУ ВО «Брянский государственный технический университет» (БГТУ, Университет) создана и активно развивается электронная информационно-образовательная (ЭИОС) БГТУ.

ЭИОС БГТУ включает в себя электронные информационно-образовательные ресурсы, совокупность информационных технологий, телекоммуникационных технологий, соответствующих технологических средств. При реализации образовательных программ в университете используются различные образовательные технологии, в том числе элементы электронного обучения.

ЭИОС БГТУ решает следующие задачи:

- − приобретение обучающимися ряда компетенций в соответствии с требованиями ФГОС;
- − обеспечение результатов обучения, которые отвечают всем требованиям по предоставлению и демонстрации основных знаний и профессионализма в данной области;
- − структурирование учебного материала;
- − обеспечение элементов ЭО при реализации ООП.

ЭИОС БГТУ включает в себя следующие составляющие:

- − система электронной поддержки учебных курсов на базе программного обеспечения Moodle со встроенной подсистемой тестирования;
- − система дистанционного обучения Adobe Connect со встроенными модулем тестирования и модулем проведения онлайн-мероприятий (вебинаров, чатов и проч.);
- − система проверки текстовых документов на наличие заимствований «Антиплагиат.ВУЗ»;
- − система автоматизации управления вузом АСУ БГТУ, состоящая из нескольких подсистем, направленных на автоматизацию учебной деятельности, приемной кампании и др.;
- − электронная библиотечная система Университета;
- − корпоративная сеть и электронная почта;
- − официальный Интернет-портал БГТУ, включающий проблемноориентированные сайты (сайт «БГТУ-Абитуриенту», сайты кафедр и других структурных подразделений вуза и др.).

Система электронной поддержки учебных курсов на базе программного обеспечения Moodle предназначена для накопления, систематизации, хранения и использования электронных образовательных ресурсов. Система позволяет обеспечить информационно-методическое сопровождение учебного процесса, эффективное взаимодействие преподавателей и обучающихся.

Система решает следующие задачи:

- − регистрация пользователей (слушатели, преподаватели, организаторы и др.);
- − разработка учебных модулей непосредственно в системе или загрузка уже разработанных учебных модулей;
- − разработка тестов и контрольно-измерительных материалов, опросов, контрольных заданий;
- − тестирование обучающихся, которое проходит по контрольно-измерительным материалам, разработанным профессорско-преподавательским составом Университета;
- − обеспечение взаимодействия между участниками образовательного процесса с помощью различных инструментов (чаты, форумы и т.п.);
- − фиксация хода образовательного процесса, результатов промежуточной аттестации и результатов освоения ООП;
- − мотивация к обучению;
- − формирование электронного портфолио обучающихся, в том числе сохранение работ обучающихся, рецензий и оценок на эти работы;
- − анализ деятельности пользователей: частота и продолжительность обращений к курсу и его модулям, активность пользователей.

Настоящие методические указания описывают основные правила работы в системе электронной поддержки учебных курсов на базе программного обеспечения Moodle.

## **1. Основы работы с учебным курсом в автоматизированной системе Moodle**

Для входа в автоматизированную систему Moodle электронной информационно-образовательной среды БГТУ необходимо ввести в адресной строке любого браузера (желательно **не использовать** старые версии Internet Explorer): <http://edu.tu-bryansk.ru/>. В правом верхнем углу страницы выбираем пункт «**Вход**» и вводим логин и пароль (информация по данным для авторизации будет представлена в деканат) ([Рисунок](#page-4-0) 1).

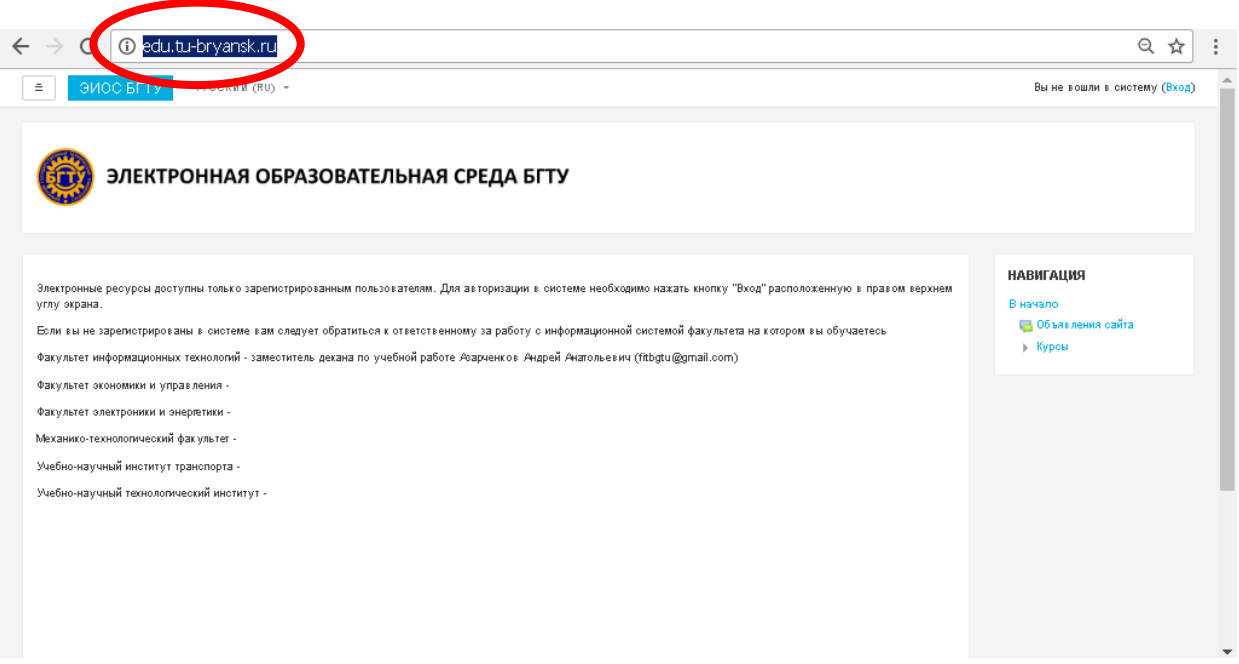

*Рисунок 1. Главное окно ЭИОС «БГТУ»*

<span id="page-4-0"></span>Для заполнения информации по курсу (дисциплине), щелкаем по названию курса ([Рисунок](#page-4-1) 2).

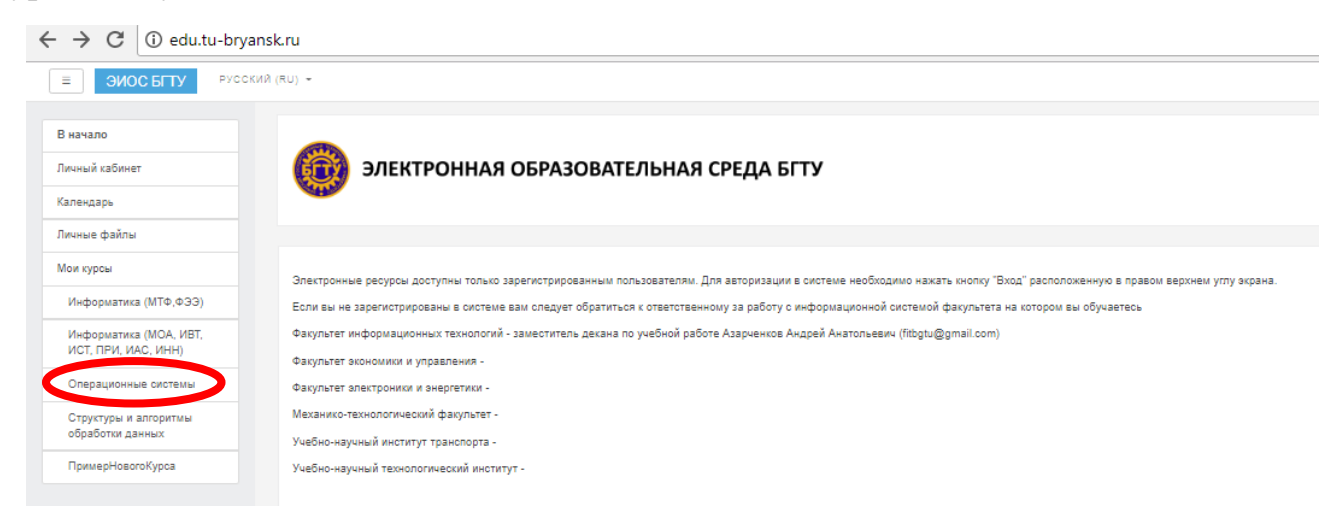

<span id="page-4-1"></span>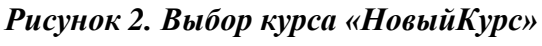

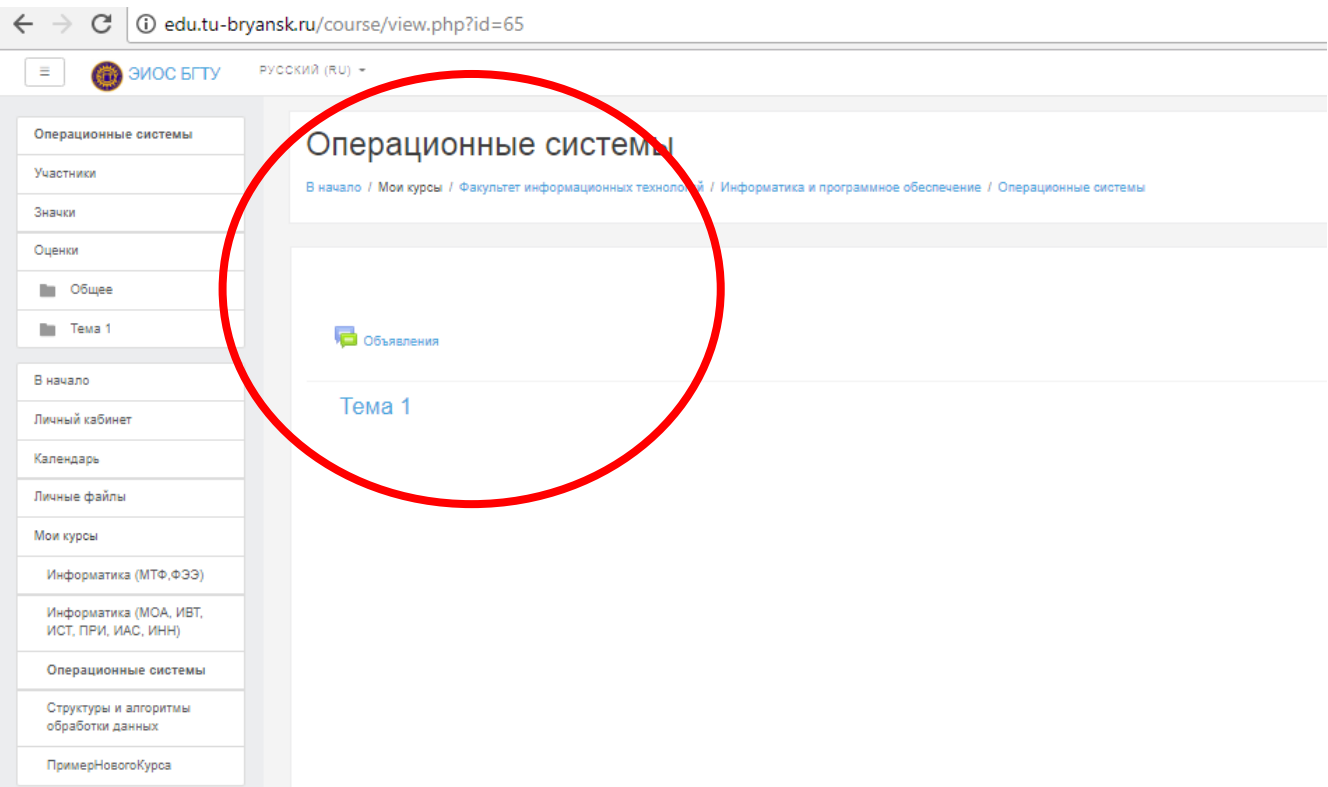

#### После нажатия ссылки просматриваем макет созданного курса [\(Рисунок](#page-5-0) 3).

*Рисунок 3. Просмотр макета курса «НовыйКурс»*

<span id="page-5-0"></span>春。 Для настройки и редактирования информации по курсу выбираем знак справа от названия курса. Появится меню для настройки курса [\(Рисунок](#page-5-1) 4).

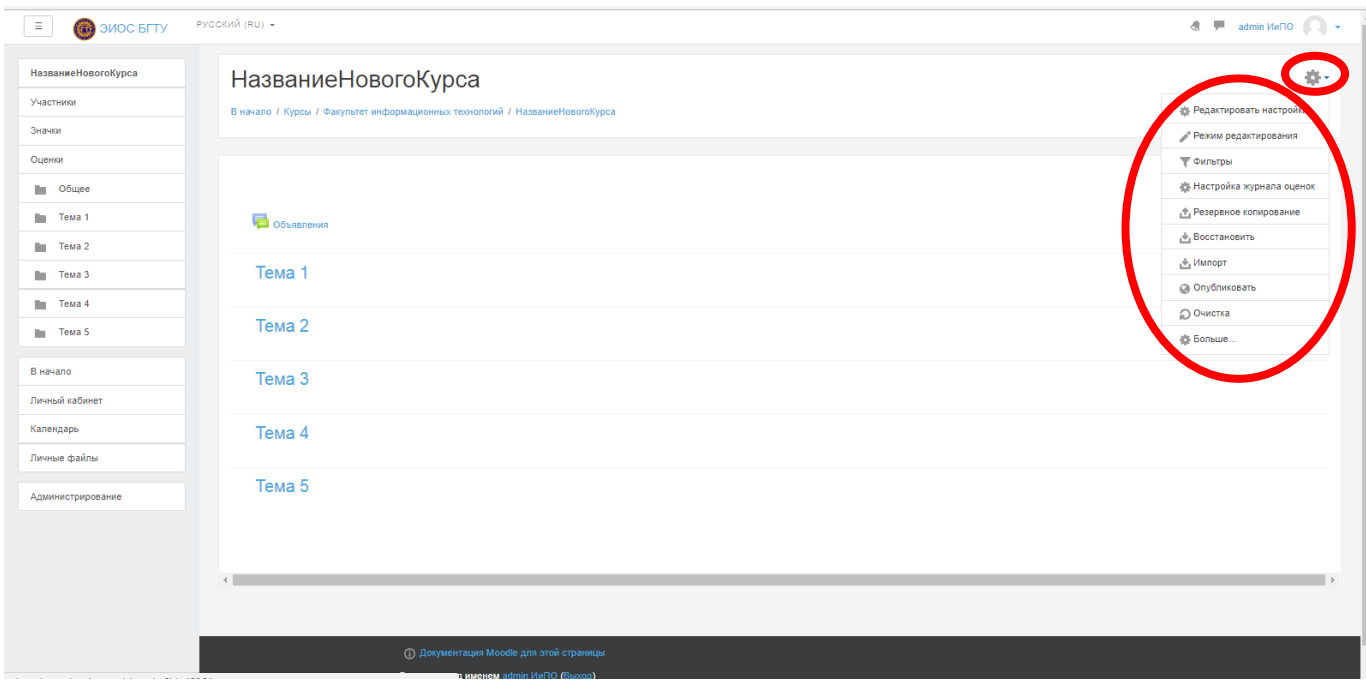

<span id="page-5-1"></span>*Рисунок 4. Выбор настройки для курса «НовыйКурс»*

При выборе пункта меню «**Редактировать настройки**» появляется страница с первоначальными настройками курса [\(Рисунок](#page-6-0) 5).

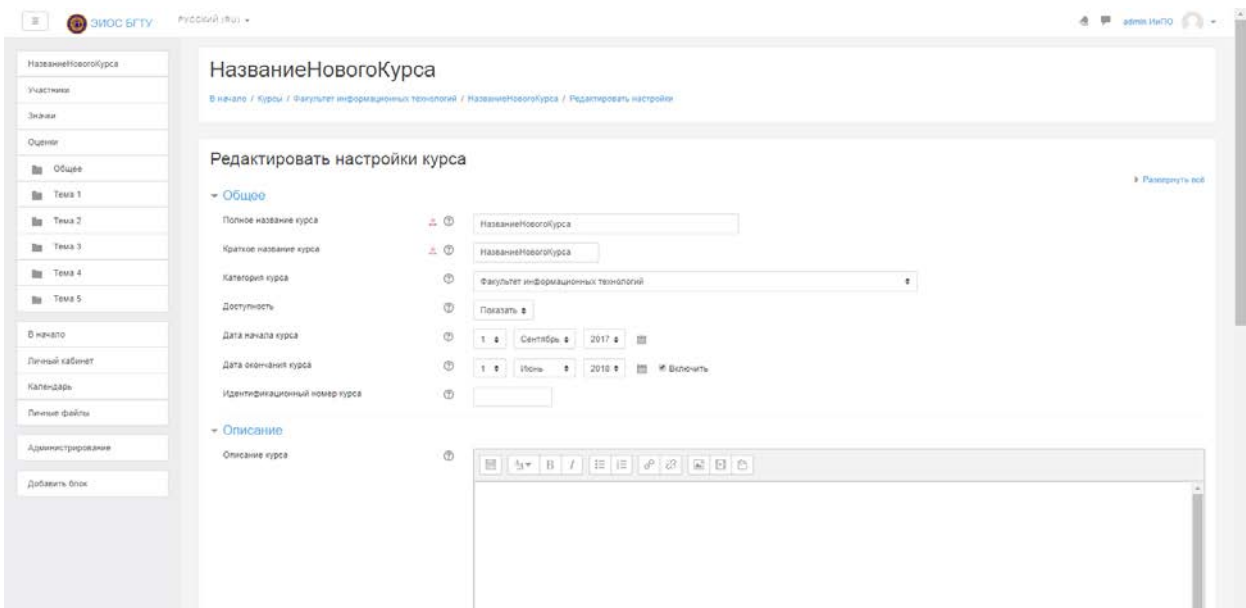

*Рисунок 5. Изменение настроек для курса «НовыйКурс»*

<span id="page-6-0"></span>Для создания курса необходимо заполнить **9 блоков** информации.

### **Блок «Общее»**

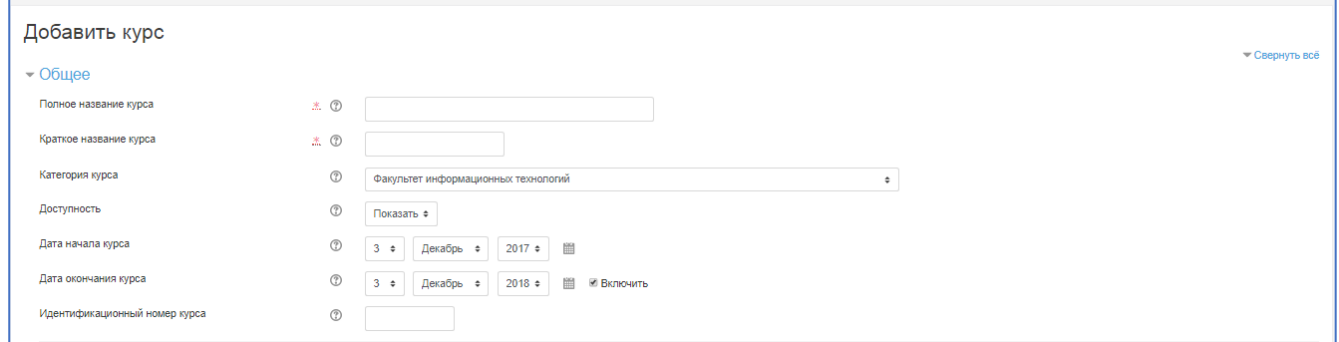

## **Блок «Описание»**

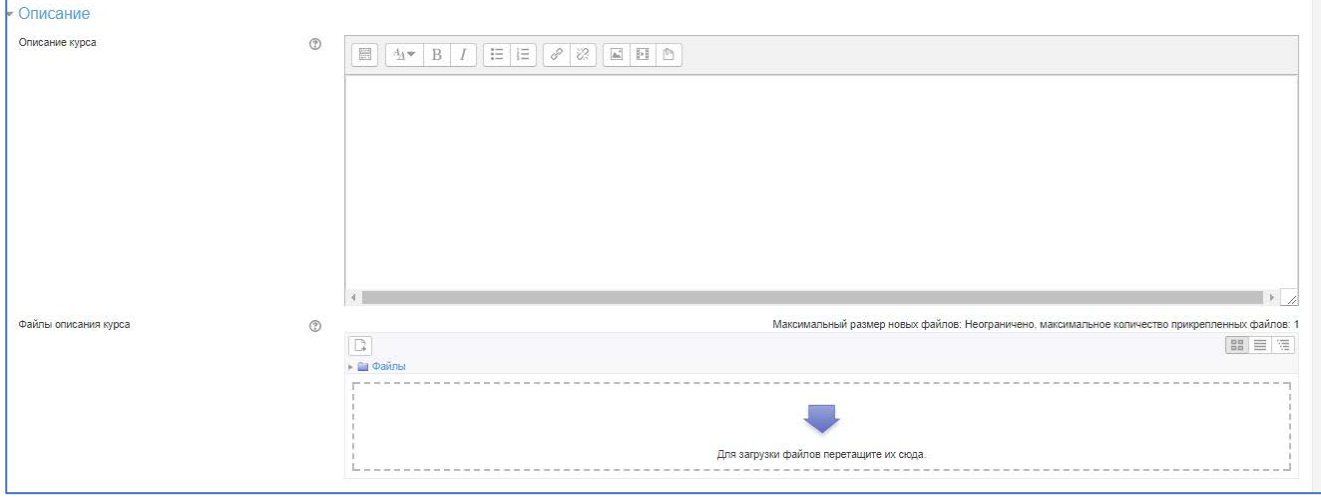

#### **Блок «Формат курса»**

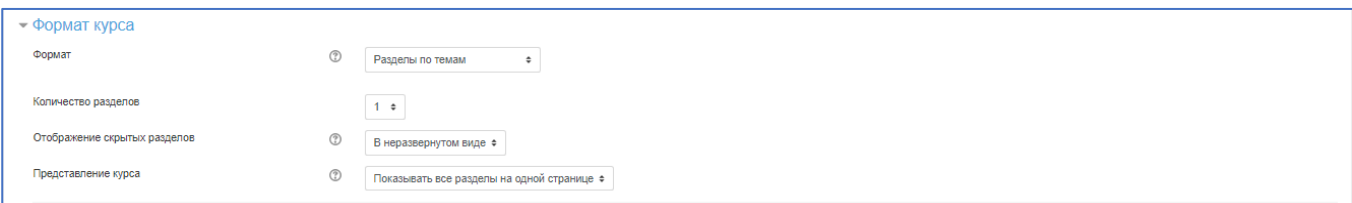

#### **Блок «Внешний вид»**

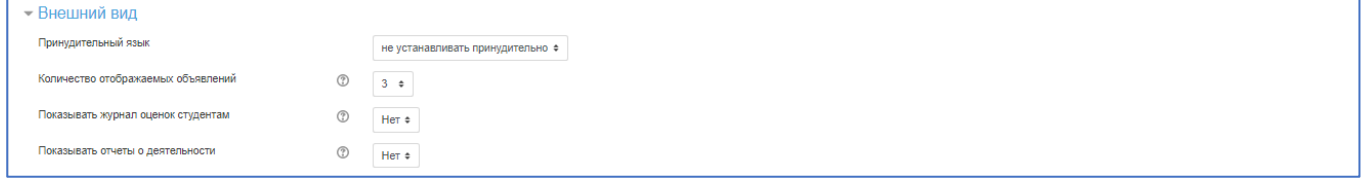

### **Блок «Файлы и загрузки»**

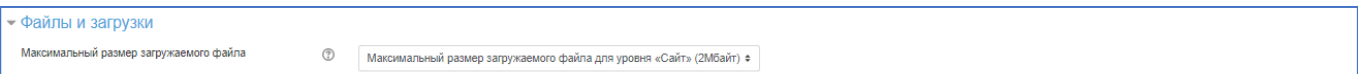

#### **Блок «Отслеживание выполнения»**

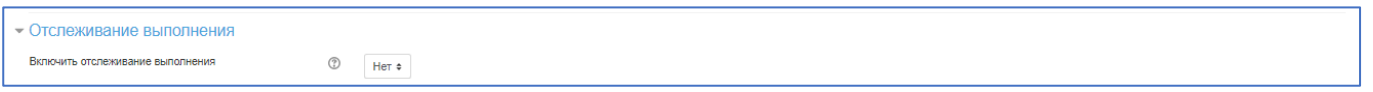

#### **Блок «Группы»**

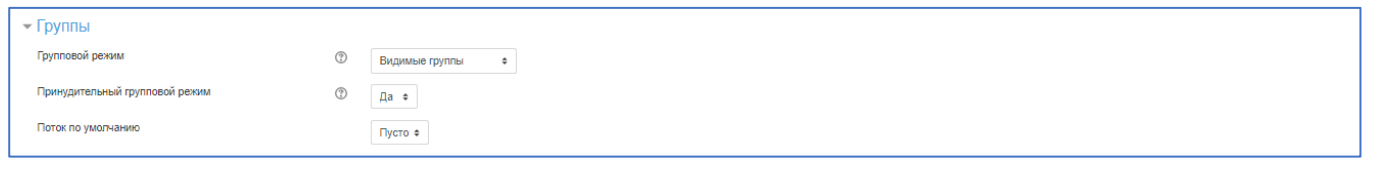

## **Блок «Переименование ролей»**

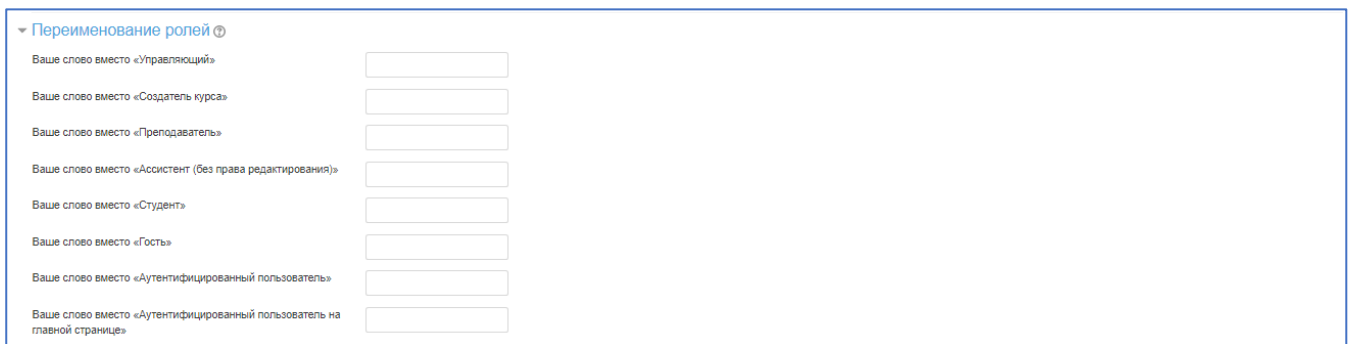

#### **Блок «Теги»**

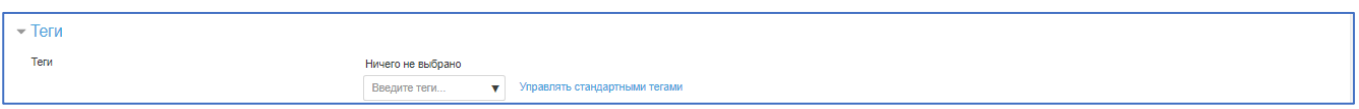

Заполняем информации блоков «**Общее**» и «**Описание**». Обязательно заполняем поля «Полное название курса», «Краткое название курса», «Категория

курса», «Дата начала курса», «Дата окончания курса», «Описание», остальные поля этих блоков оставляем со значениями по умолчанию [\(Рисунок](#page-8-0) 6).

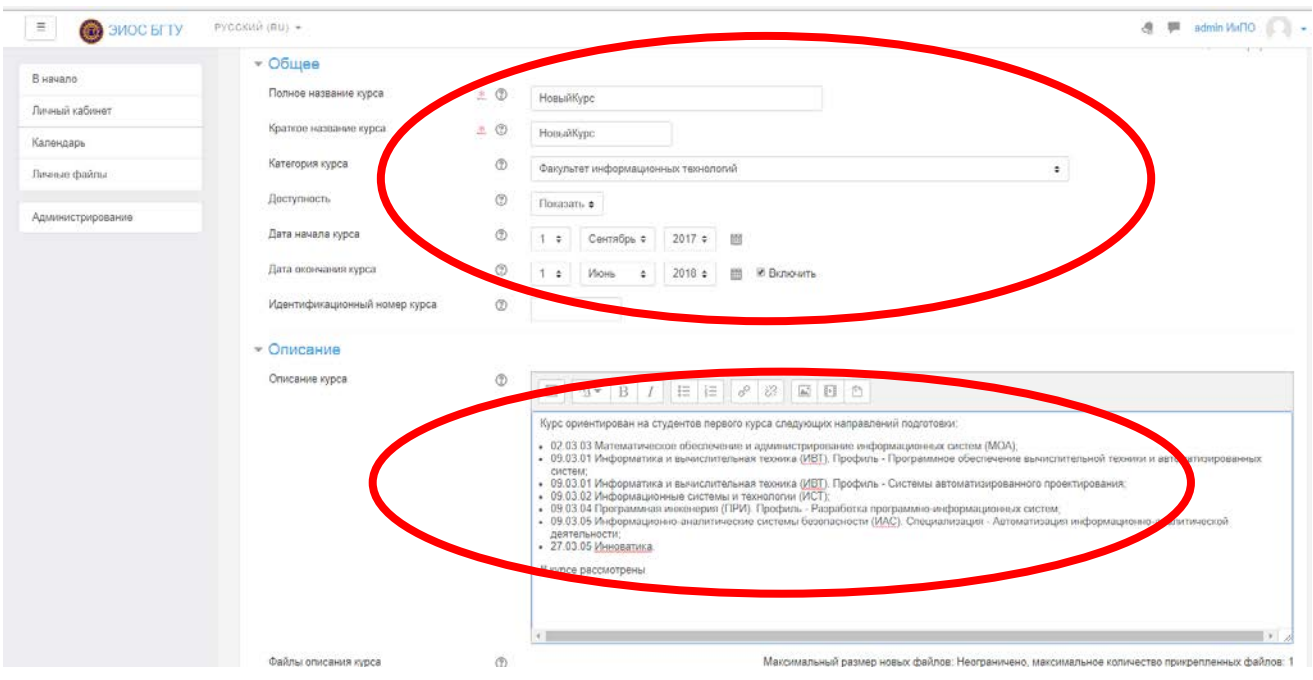

*Рисунок 6. Заполнение блоков «Общее» и «Описание»*

<span id="page-8-0"></span>Обязательно необходимо заполнить поля «**Формат**» и «**Количество разделов**» блока «**Формат курса**». В поле «**Формат**» выбираем «**Разделы по темам**», в поле «**Количество разделов**» выбираем 5 [\(Рисунок](#page-8-1) 7).

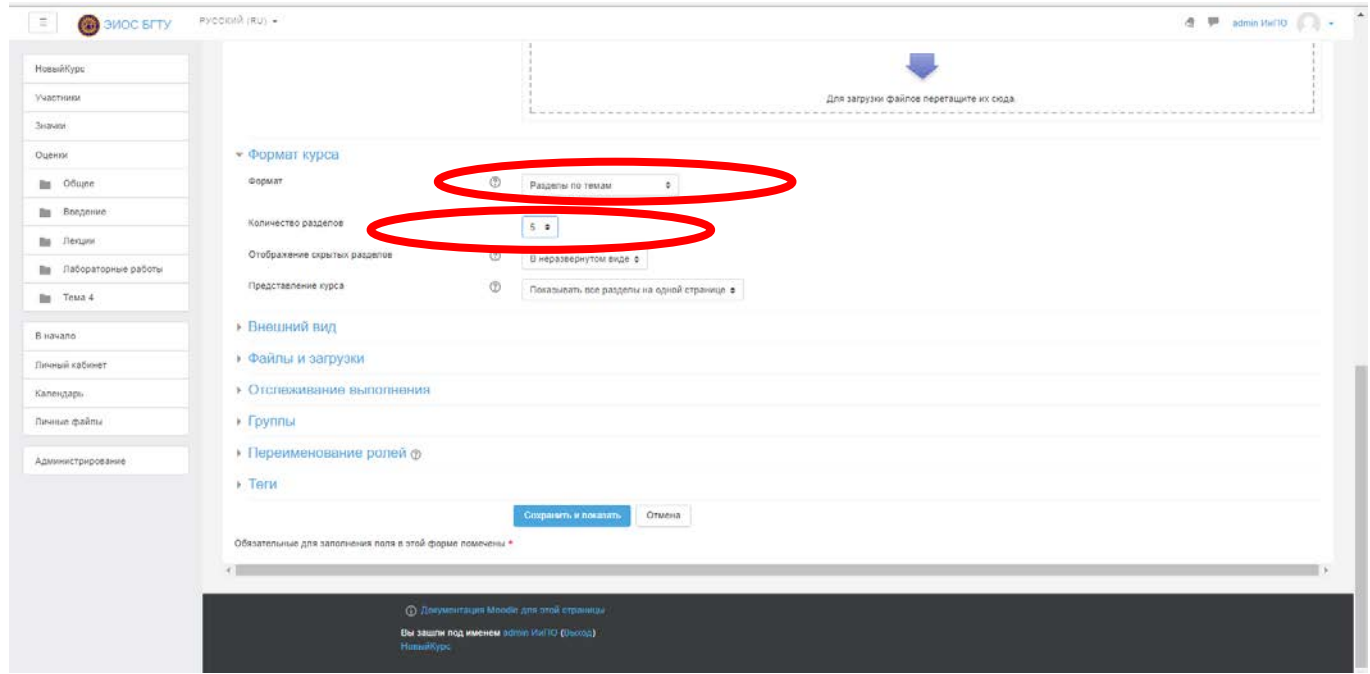

*Рисунок 7. Заполнение блока «Формат курса»*

<span id="page-8-1"></span>При выборе пункта меню «**Режим редактирования**» ([Рисунок](#page-5-1) 4) появляется страница с основными настройками для заполнения курса [\(Рисунок](#page-9-0) 8).

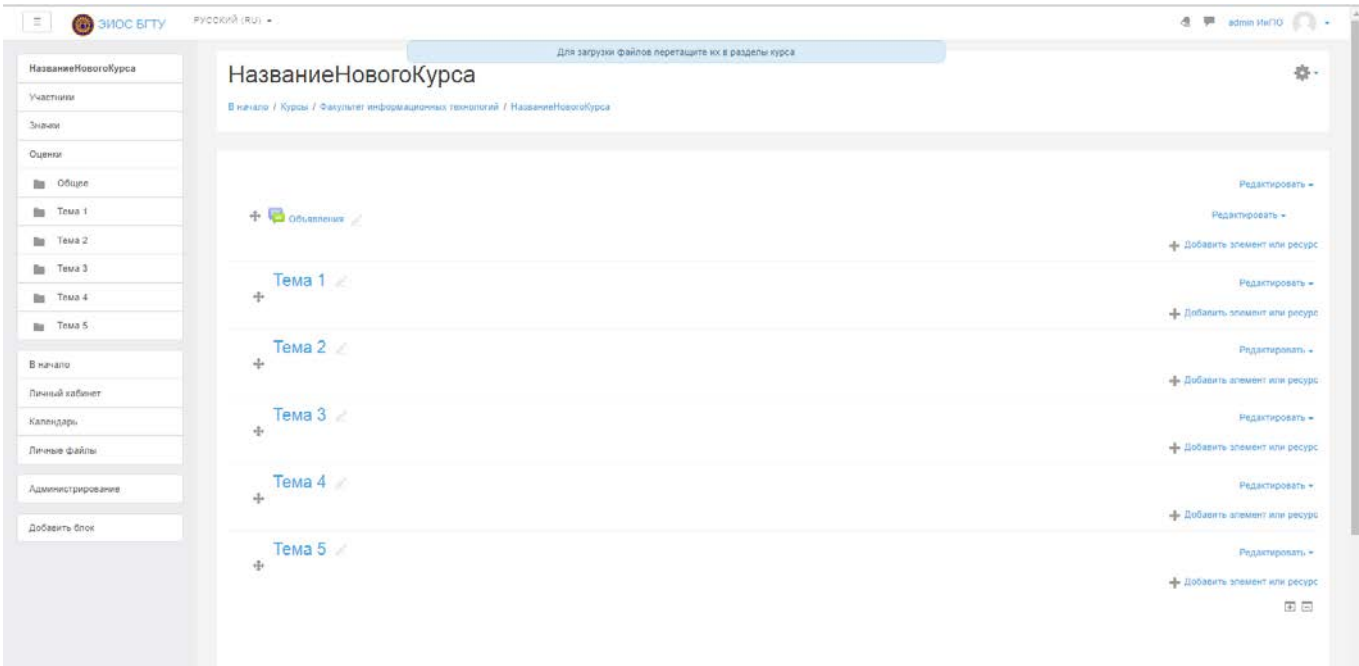

#### *Рисунок 8. Макет курса «НовыйКурс»*

<span id="page-9-0"></span>Для изменения названия раздела «**Тема1**» выбираем пункт списка «**Редактировать**», находящийся справа от названия темы, и в выпадающем списке выбираем пункт «**Редактировать тему**» ([Рисунок](#page-9-1) 9). Появится страница для изменения названия раздела [\(Рисунок](#page-10-0) 10).

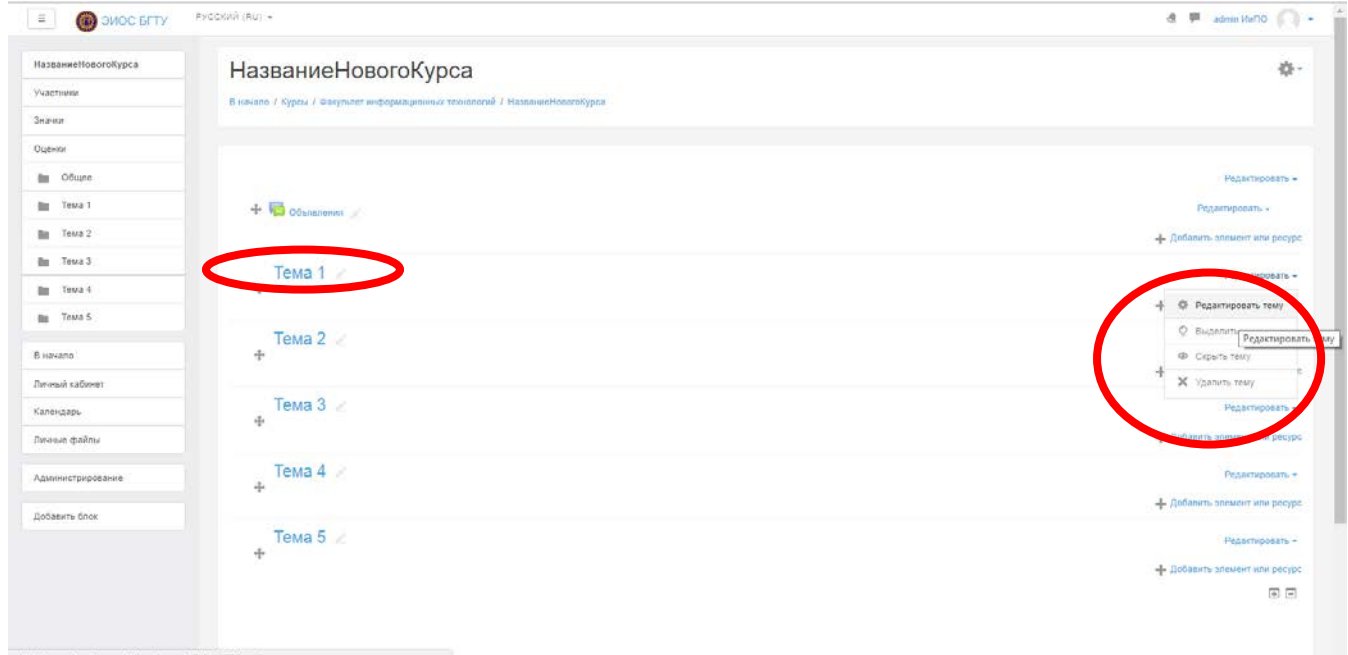

*Рисунок 9. Выбор пункта меню для изменения названия раздела «Тема1»*

<span id="page-9-1"></span>Снимаем галочку около пункта «**Использовать название раздела по умолчанию (Тема1)**». Заполняем поле «Название раздела», например, «Информация о курсе». При необходимости можно в пункте «Описание» заполнить дополнительные сведения о разделе [\(Рисунок](#page-10-0) 10).

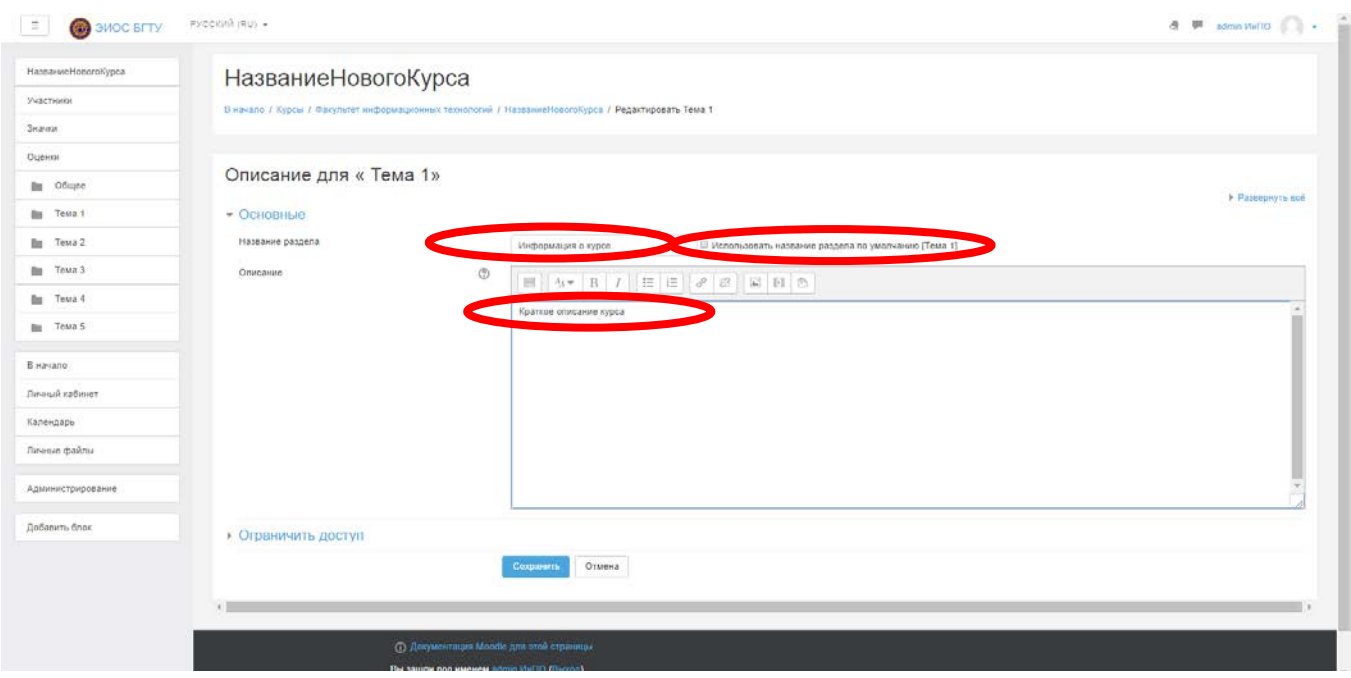

*Рисунок 10. Страница для изменения названия раздела «Тема1»*

<span id="page-10-0"></span>Для добавление дополнительной информации в раздел необходимо выбрать пункт «**Добавить элемент или ресурс**», находящийся ниже пункта «**Редактировать**» для названия раздела [\(Рисунок](#page-10-1) 11).

| $\equiv$<br>• ЭИОС БГТУ      | PYCCKWA (RU) +                                                               | $\begin{array}{ccc}\n\text{A} & \text{B} & \text{admin} \ \text{Mn} \ \text{DO} & \begin{pmatrix} 0 & 0 & 0 \\ 0 & 0 & 0 \\ 0 & 0 & 0 \end{pmatrix} \end{array}$ |
|------------------------------|------------------------------------------------------------------------------|----------------------------------------------------------------------------------------------------|
| НазваниеНовогоКурса          | НазваниеНовогоКурса                                                          | 春一                                                                                                    |
| Участники                    | В начало / Курсы / Факультет информационных технологий / НазваниеНовогоКурса |                                                                                                    |
| Значки                       |                                                                              |                                                                                                    |
| Оценки                       |                                                                              |                                                                                                    |
| <b>В</b> Общее               |                                                                              | Редактировать -                                                                                                    |
| <b>По Информация о курсе</b> | + Объявления                                                                 | Редактировать -                                                                                                    |
| Tema 2<br>in.                |                                                                              | - Добавить элемент или ресурс                                                                                                    |
| Tema 3                       |                                                                              |                                                                                                    |
| $\blacksquare$ Tema 4        | Информация о курсе                                                           | Редактировать -                                                                                                    |
| <b>IN Tema 5</b>             | <sup>+</sup> Краткое описание курса                                          |                                                                                                    |
| В начало                     |                                                                              | - Добавить элемент или ресурс                                                                                                    |
| Личный кабинет               | $Tema$ $2 \times$<br>÷                                                       | Редактировать -                                                                                                    |
| Календарь                    |                                                                              | - Добавить элемент или ресурс                                                                                                    |
| Личные файлы                 | Tema <sub>3</sub>                                                            | Редактировать -                                                                                                    |
| Администрирование            | ÷                                                                            | - Добавить элемент или ресурс                                                                                                    |
|                              | Tema 4                                                                       | Редактировать -                                                                                                    |
| Добавить блок                | ÷                                                                            | - Добавить элемент или ресурс                                                                                                    |
|                              | Tema $5 \times$                                                              | Редактировать -                                                                                                    |
|                              | ÷                                                                            | - Добавить элемент или ресурс                                                                                                    |
|                              |                                                                              | 田田                                                                                                    |

<span id="page-10-1"></span>*Рисунок 11. Выбор пункта «Добавить элемент или ресурс» для раздела «Информация о курсе»*

В раздел «**Информация о курсе**» обязательно добавить 2 элемента курса «**Форум**» и «**Чат**». Щелкаем по пункту «**Добавить элемент или ресурс**» в разделе «**Информация о курсе**» ([Рисунок](#page-11-0) 12).

| 頁<br>3MOC SITY                   |                                                                               |                                             |                                                                                   | 通 第 administratio                  |
|----------------------------------|-------------------------------------------------------------------------------|---------------------------------------------|-----------------------------------------------------------------------------------|------------------------------------|
| НазваниеНовогоХурса<br>Унастники | НазваниеНовогоКурса<br>В начало / Курсы / Факультет информационных технологий | Добавить элемент или ресурс                 | $\infty$                                                                          | 卷-                                 |
| <b>Surant</b>                    |                                                                               | <b>ЭЛЕМЕНТЫ КУРСА</b>                       | Модуль «Форум» позволяет участникам<br>общаться в волноронном рамним т.е. в       |                                    |
| Оценная                          |                                                                               | o de<br>Averal                              | TENNISH Z/VITE/WHO'D EDEVENIA                                                     |                                    |
| <b>Ile</b> Officer               |                                                                               | <b>Essa zamur</b><br>$\circ$                | Есть неоголько типов формов на выбор.                                             | <b>PAANTHOODIL-</b>                |
| <b>Пе Информация</b> о курсе     | $+$ $\Box$ otherwise                                                          | D)<br>理<br><b>Date</b>                      | такие как стандартный форум, на котором<br>изидый может нацать новое обсуждание в | Редакторонить -                    |
| <b>Towa</b> Towa 2               |                                                                               | $\omega$<br>инструмент                      | лобое время: форум, где каждый отудент<br>может начать одно обсуждение, усм.      | 4 Dodameta ariessant situ piccipic |
| <b>Bm</b> Testa 3                |                                                                               | o.<br><b>Глосарна</b>                       | форум «Вопрос-ответ», где студенты                                                |                                    |
| <b>But Teux 4</b>                | Информация о курсе<br>Краткое описание курса                                  | w<br><b>Ganavie</b>                         | должны сначала спретить на сообщение.<br>прежде чем они омогут увидеть ответы     | Ридастировать w                    |
| ms Texa 5                        |                                                                               | 9 點<br>Пекри                                | других студентов. Преподзеатель может<br>разрешить прифеллять файлы к             |                                    |
|                                  |                                                                               | 91<br>Oficiativas cientu-<br>O.             | сообщения на форуме. Прикративные                                                 | - Добавить левмент или рекурс.     |
| B Havano                         | Tema 2                                                                        | Oncor<br>93                                 | имеровоз в ключаются в сообщения<br>dooyes.                                       | Penzioni dall'Internazione         |
| Личный кабинет.                  |                                                                               | <b><i><u>Taver SCORM</u></i></b><br>$\circ$ | Участники могут подливатыся на форум.                                             | -4 Добавить эпеннит или ресурс-    |
| Календарь                        |                                                                               | $\alpha$<br>Cewr-ap:                        | чтобы получать уведомления о новых                                                |                                    |
| Torvisia gainer                  | Тема 3<br>÷                                                                   | $20 - 74$                                   | сообщению форума. Преподаватель<br>монет установить опедующие режимы              | Penatropolity +                    |
| Администриргизмам!               |                                                                               | E B Copy                                    | c andoosenwwe.<br>americani, astorativadori inte                                  | - Enflamm, printer are proper-     |
| Добланть блок                    | Тема 4<br>$\overline{1}$                                                      | $0.64$ km                                   | полностью запретить подлиоки. При<br>необходимости студентам может быть:          | Perarfesorate »                    |
|                                  |                                                                               | PECYPCЫ                                     | отрешено размещать более заданного<br>селищетва сообщений на форуме за            | -4 Добавить элемент эти ресурс     |
|                                  | Тема 5                                                                        | 72<br>O)<br>Timepopumia                     | определенный период времени.<br>¥.                                                | Редактировать -                    |
|                                  | A.                                                                            |                                             | Добавить<br>Отмена                                                                | - Goöasern snower whe proved       |
|                                  |                                                                               |                                             |                                                                                   | 回回                                 |

*Рисунок 12. Выбор элемента или ресурса для раздела «Информация о курсе»*

<span id="page-11-0"></span>Выбираем пункт «**Форум**» и нажимаем кнопку «**Добавить**». Появляется страница для добавления форума в раздел «**Информация о курсе**». Заполняем поля «**Название форума**», «**Описание**» и при необходимости делаем дополнительные настройки [\(Рисунок](#page-11-1) 13).

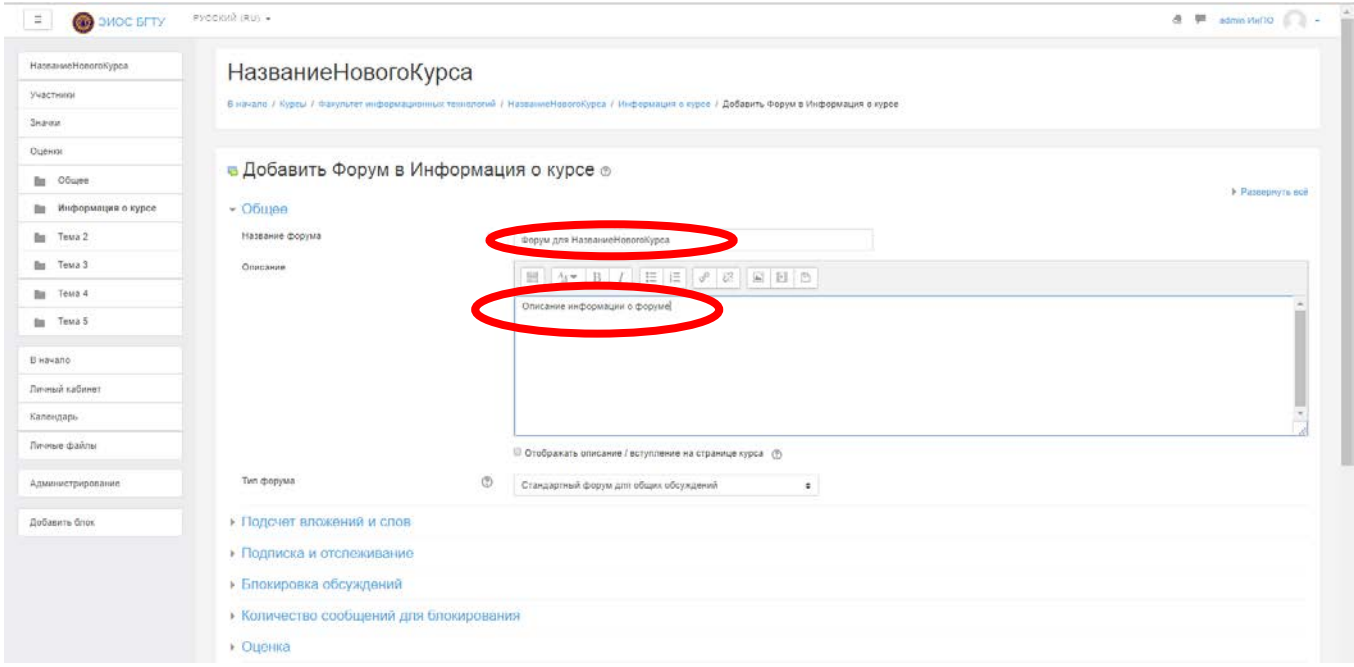

<span id="page-11-1"></span>*Рисунок 13. Добавление форума в раздел «Информация о курсе»*

После сохранения настроек форума, ссылка на созданный нами форум появляется в разделе «Информация о курсе» [\(Рисунок](#page-12-0) 14).

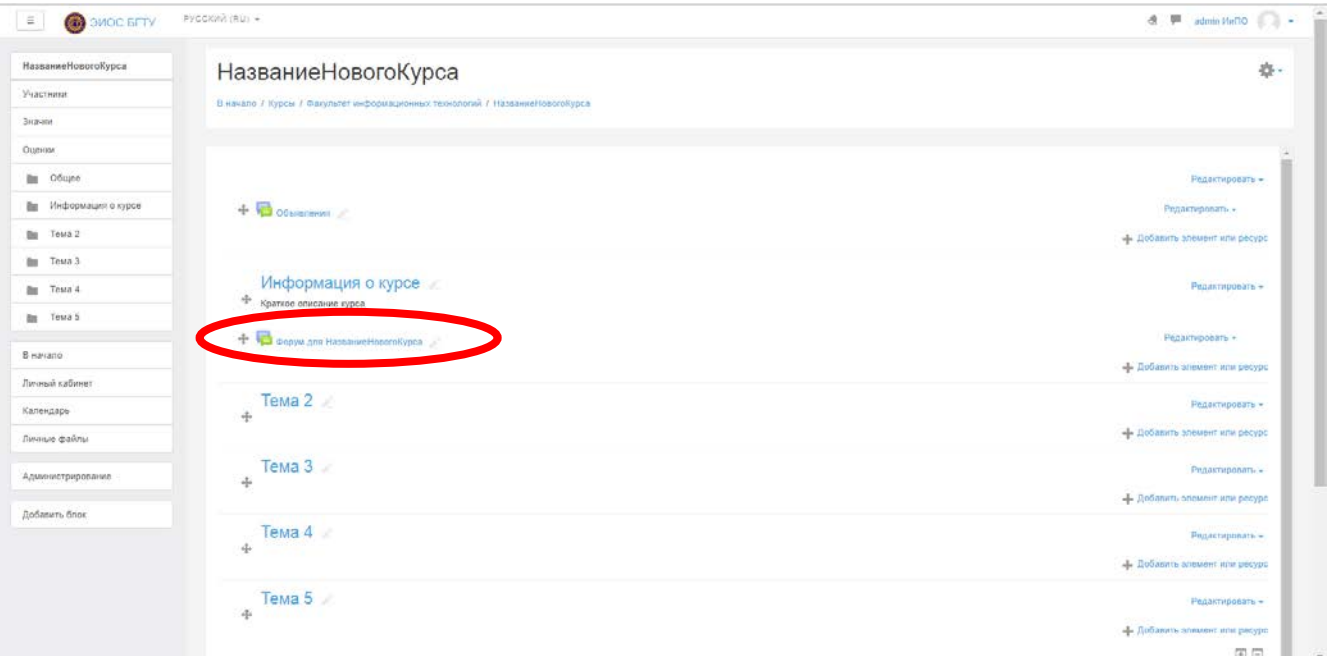

<span id="page-12-0"></span>*Рисунок 14. Пункт «Форум для НазваниеНовогоКурса» в раздел «Информация о курсе»*

Щелкаем по пункту «**Добавить элемент или ресурс**» в разделе «**Информация о курсе**». Выбираем пункт «**Чат**» и нажимаем кнопку «**Добавить**» ([Рисунок](#page-12-1) 15). Появляется страница для добавления чата в раздел «**Информация о курсе**». Заполняем поля «Название чата», «Описание» и при необходимости делаем дополнительные настройки [\(Рисунок](#page-13-0) 16).

<span id="page-12-1"></span>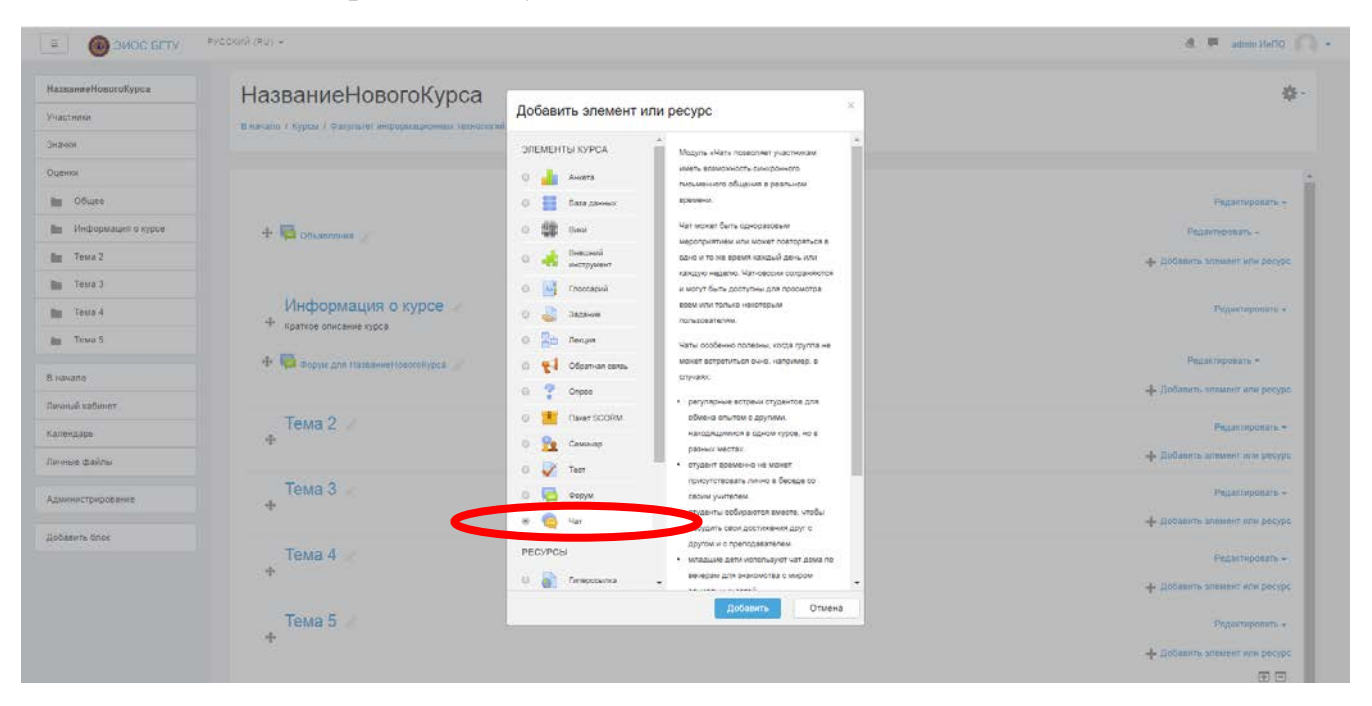

*Рисунок 15. Выбор элемента или ресурса для раздела «Информация о курсе»*

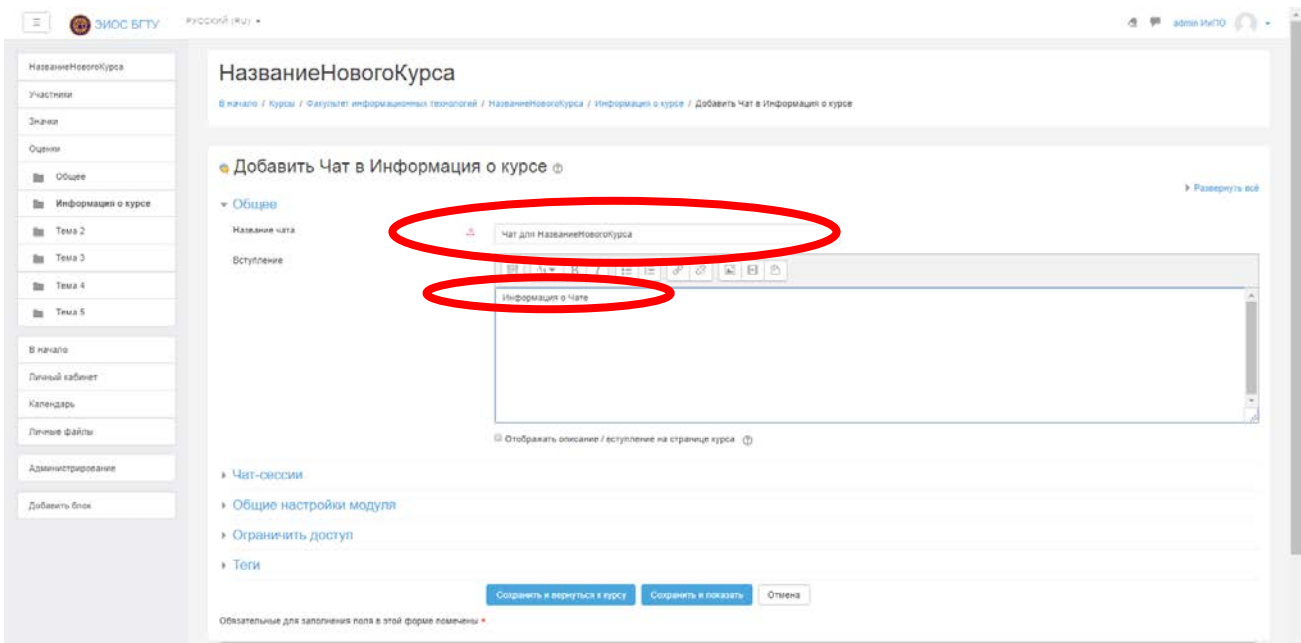

*Рисунок 16. Добавление чата в раздел «Информация о курсе»*

<span id="page-13-0"></span>Изменяем название разделов «Тема2», «Тема3», «Тема4», «Тема5»:

- «Тема2» называем «**Лекции**» ([Рисунок](#page-13-1) 17).
- «Тема3» называем «**Лабораторные работы**» ([Рисунок](#page-14-0) 18).
- «Тема4» называем «**Самостоятельная работа**» ([Рисунок](#page-14-1) 19).
- «Тема5» называем «**Контроль**» ([Рисунок](#page-15-0) 20).

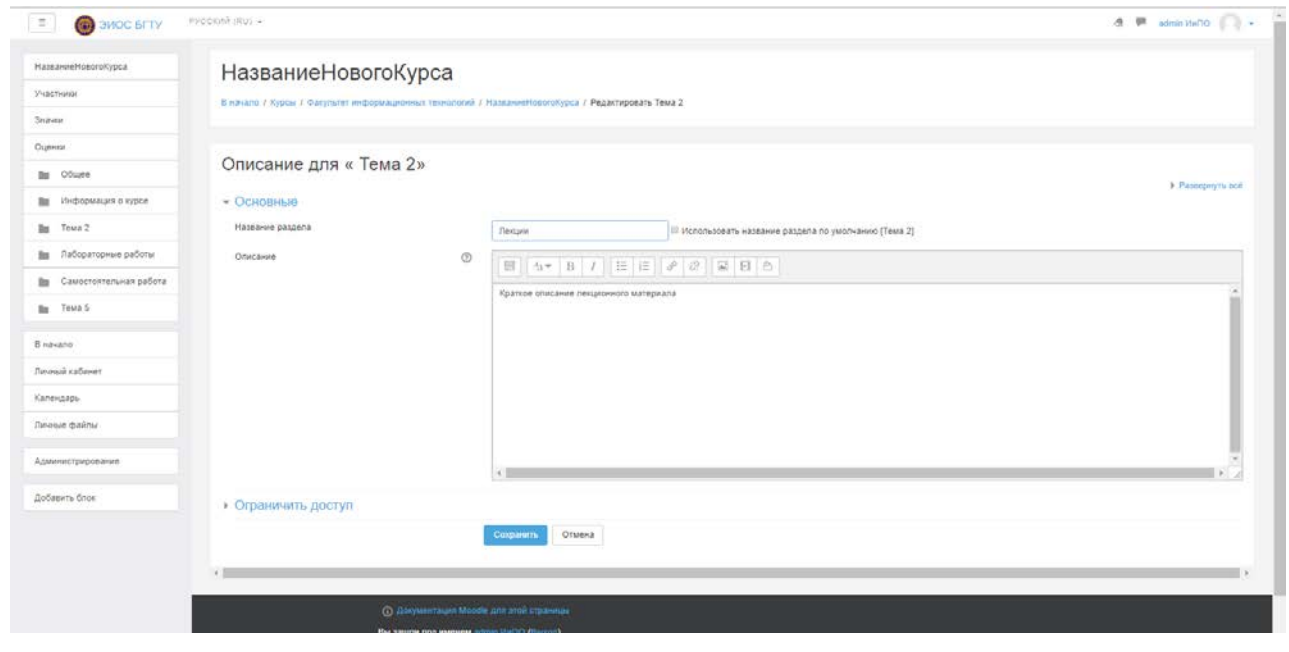

<span id="page-13-1"></span>*Рисунок 17. Изменение названия раздела «Тема2» на «Лекции»*

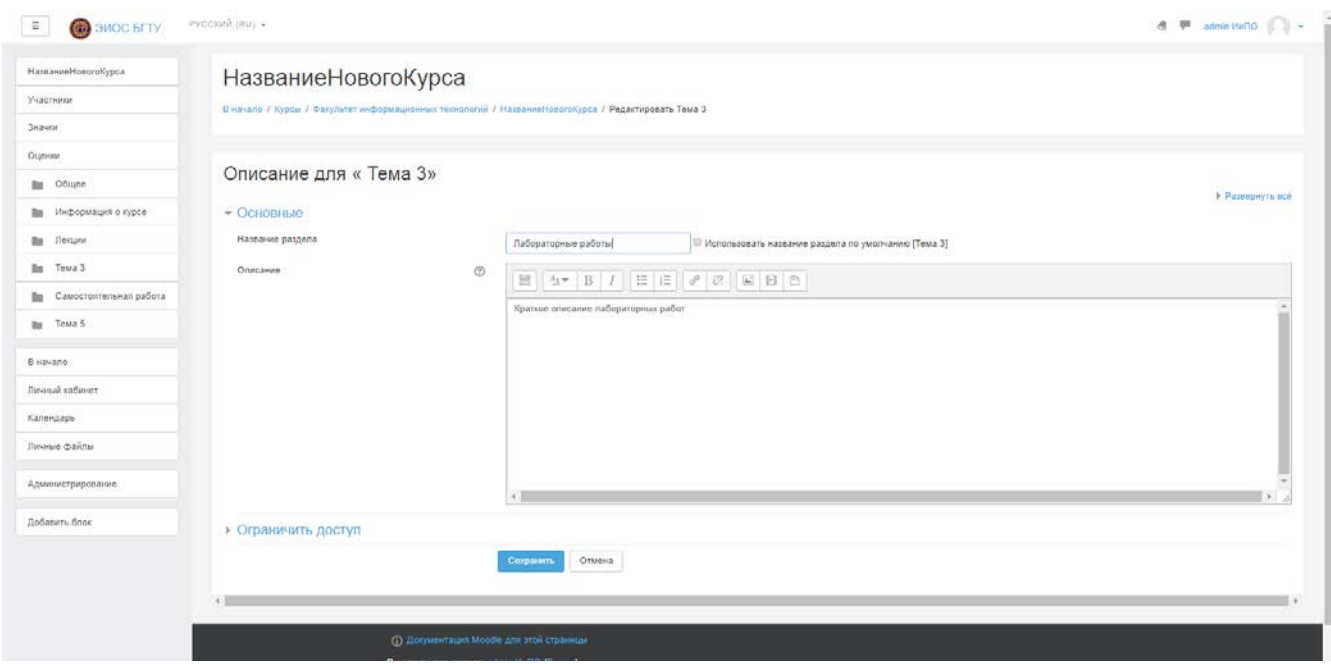

<span id="page-14-0"></span>*Рисунок 18. Изменение названия раздела «Тема3» на «Лабораторные работы»*

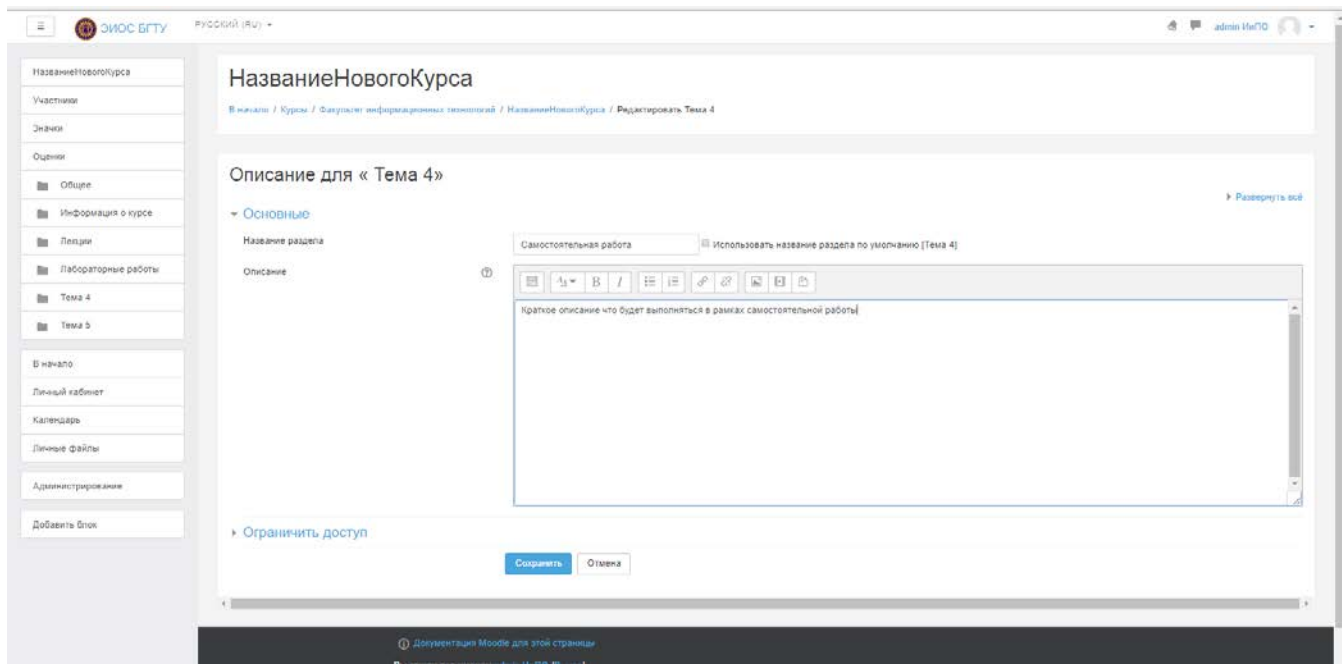

<span id="page-14-1"></span>*Рисунок 19. Изменение названия раздела «Тема4» на «Самостоятельная работа»*

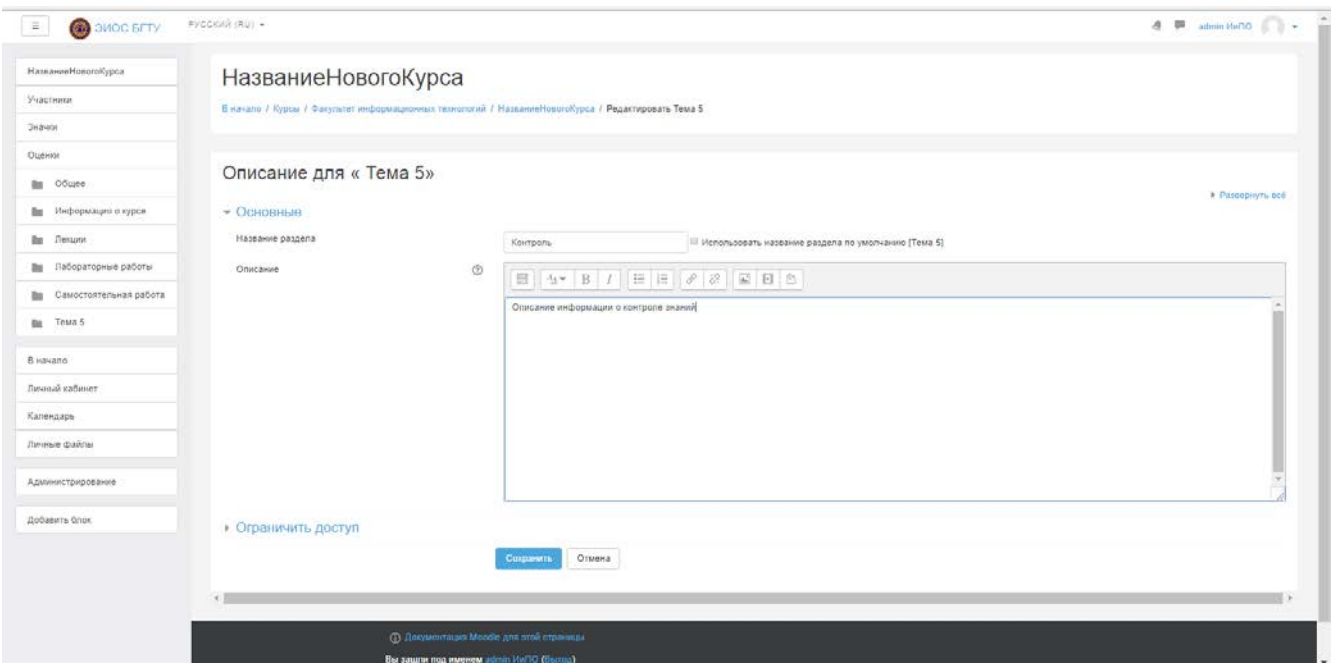

*Рисунок 20. Изменение названия раздела «Тема5» на «Контроль»*

<span id="page-15-0"></span>После заполнения всех пунктов курса получаем следующий вид страницы ([Рисунок](#page-15-1) 21).

На этой странице обязательно должны быть 5 разделов:

- Информация о курсе.
- Лекции.
- Лабораторные работы.
- Самостоятельная работа.
- Контроль.

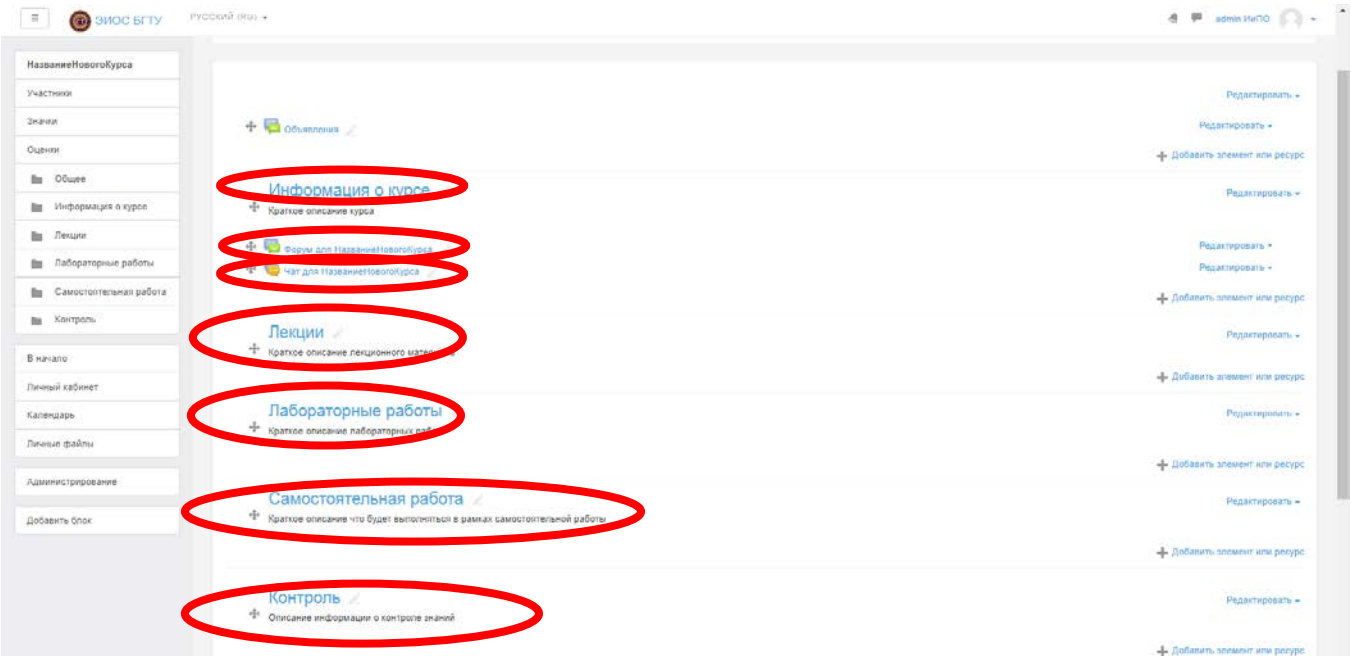

<span id="page-15-1"></span>*Рисунок 21. Рекомендуемое заполнение страницы нового курса*

В разделе «**Информация о курсе**» выбираем пункт «**Редактировать**», для добавления рабочей программы дисциплины. В окне настройки раздела в поле «**Описание**» добавляем текст «**Рабочая программа**». Выделяем этот текст и нажимаем кнопку  $\ell$  (создать гиперссылку) ([Рисунок](#page-16-0) 22).

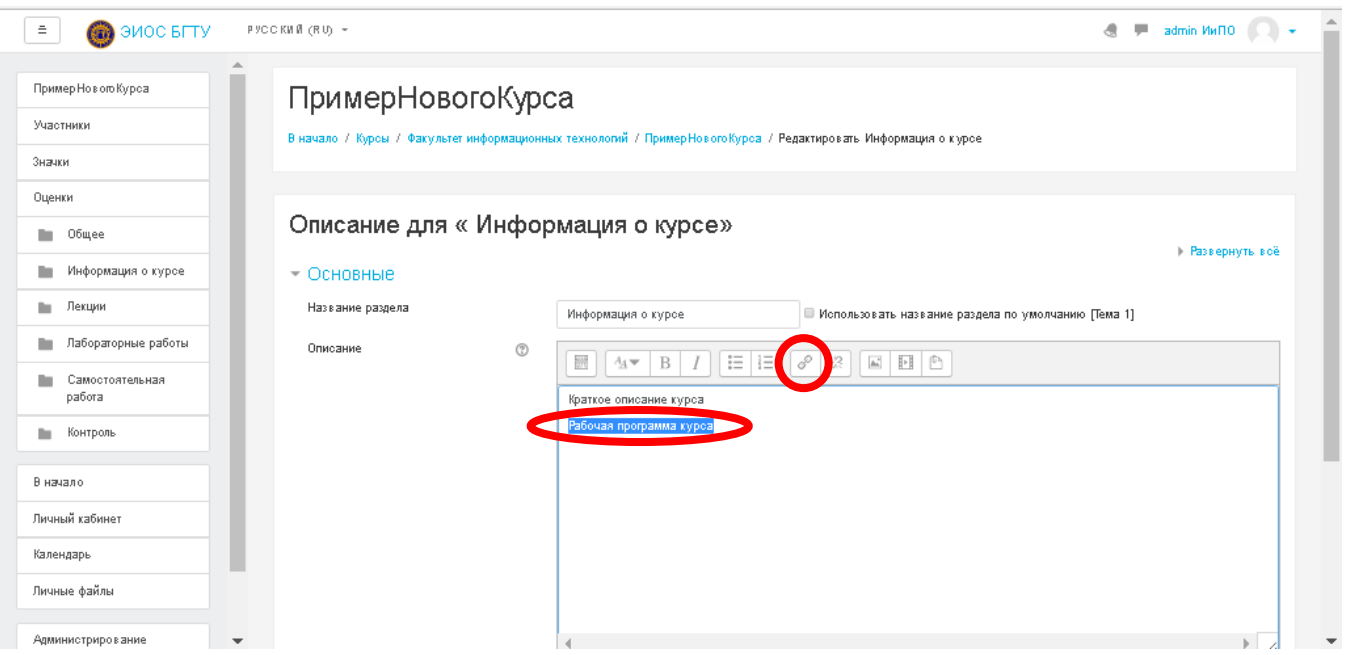

*Рисунок 22. Начало процесса «Создание гиперссылки»*

<span id="page-16-0"></span>В окне «**Создать гиперссылку**» нажимаем кнопку «**Выбрать из хранилища**» ([Рисунок](#page-16-1) 23)

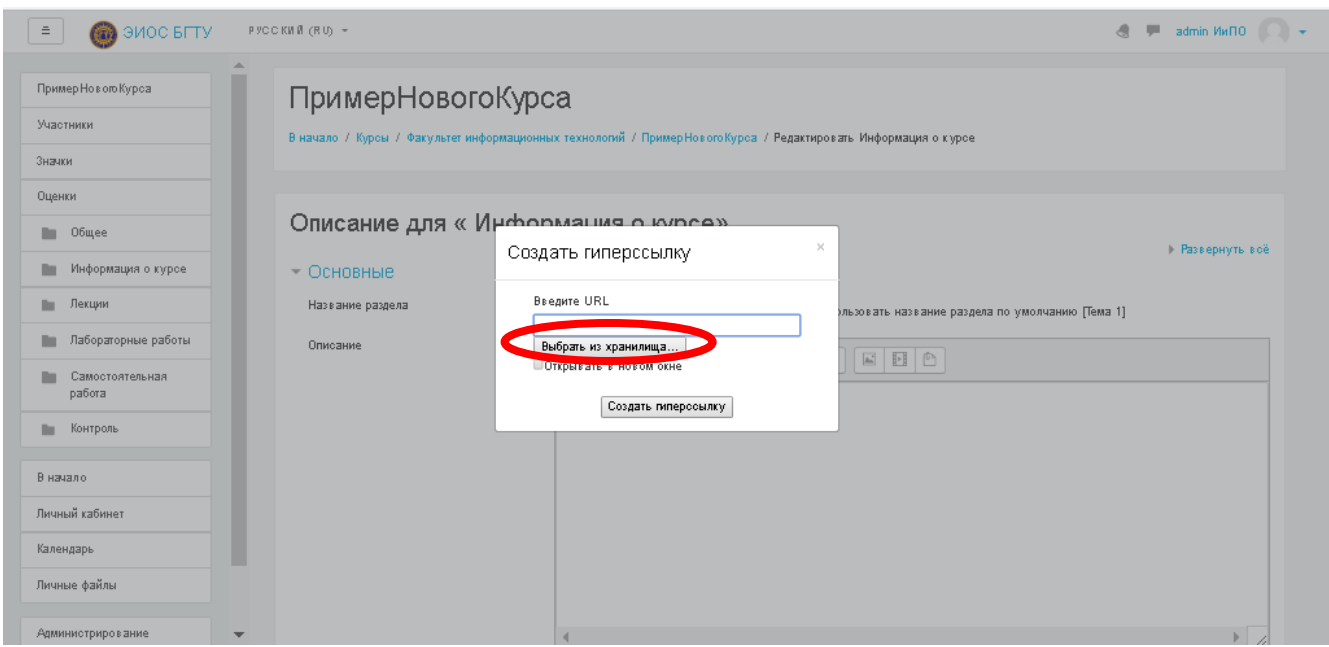

<span id="page-16-1"></span>*Рисунок 23. Выбор файла*

В появившемся окне «**Выбор файла**» в левом меню выбираем пункт «**Загрузить файл**», а в пункте «**Вложение**» нажимаем кнопку «**Выберите файл**» ([Рисунок](#page-17-0) 24)

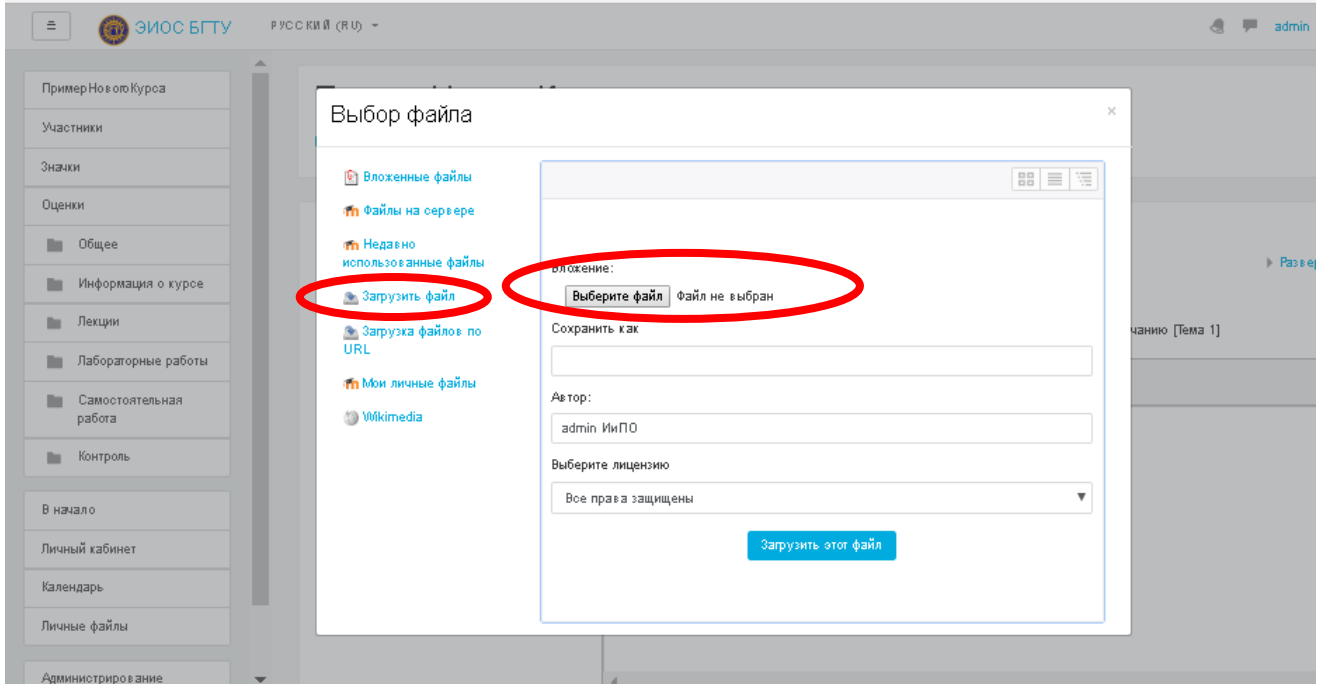

*Рисунок 24. Меню «Загрузить файл»*

<span id="page-17-0"></span>Появится стандартное окно **Windows «Открыть»**. Выбираем файл на компьютере и нажимаем кнопку «**Открыть**» ([Рисунок](#page-17-1) 25).

В окне «**Выбор файла**» после выбора нужного файла, нажимаем кнопку «**Загрузить этот файл**» ([Рисунок](#page-18-0) 26).

<span id="page-17-1"></span>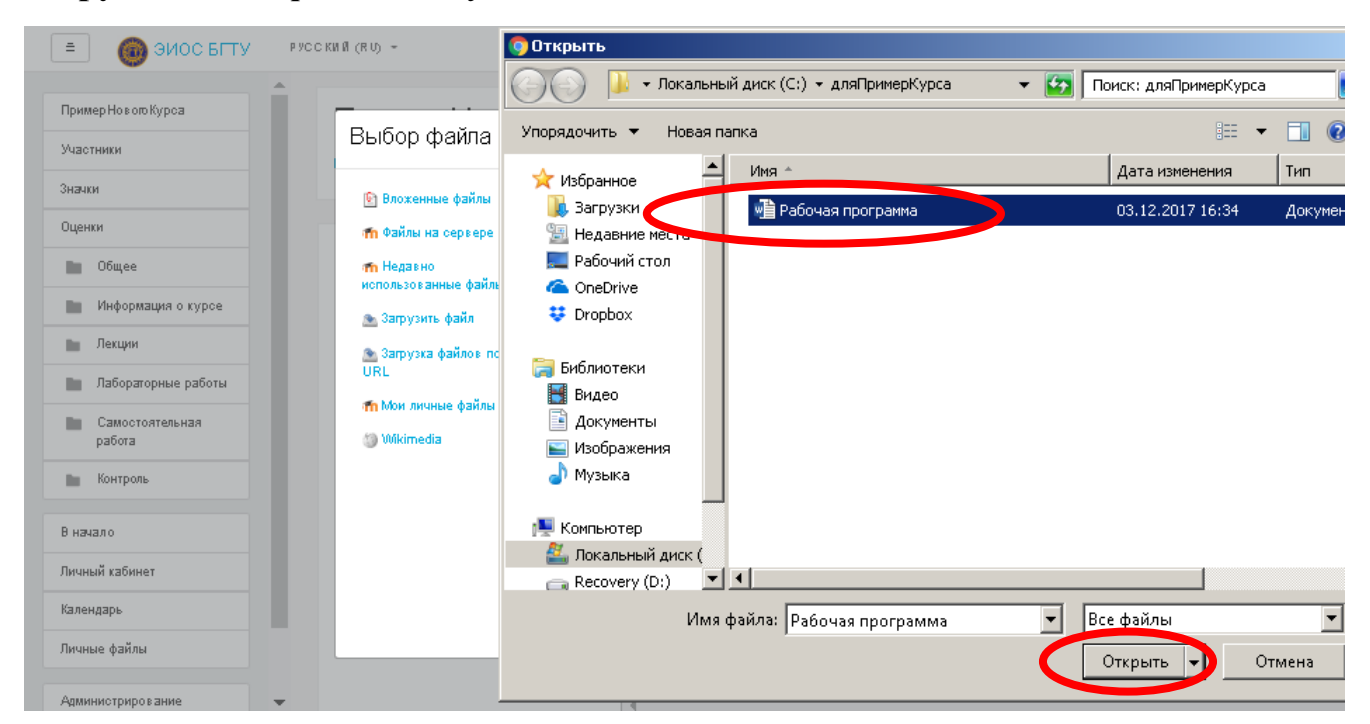

*Рисунок 25. Выбор файла*

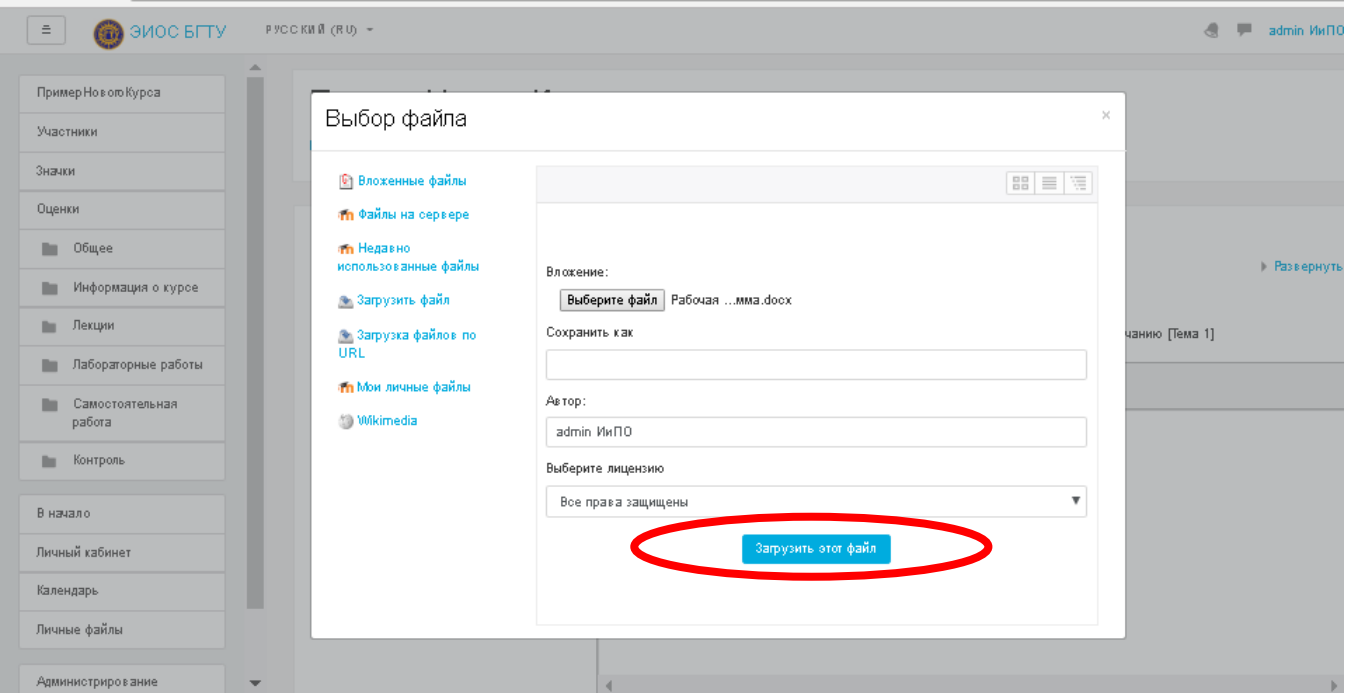

*Рисунок 26. Загрузка файла в макет курса*

<span id="page-18-0"></span>В раздел «**Информация о курсе**» добавлена ссылка на рабочую программу дисциплины ([Рисунок](#page-18-1) 27).

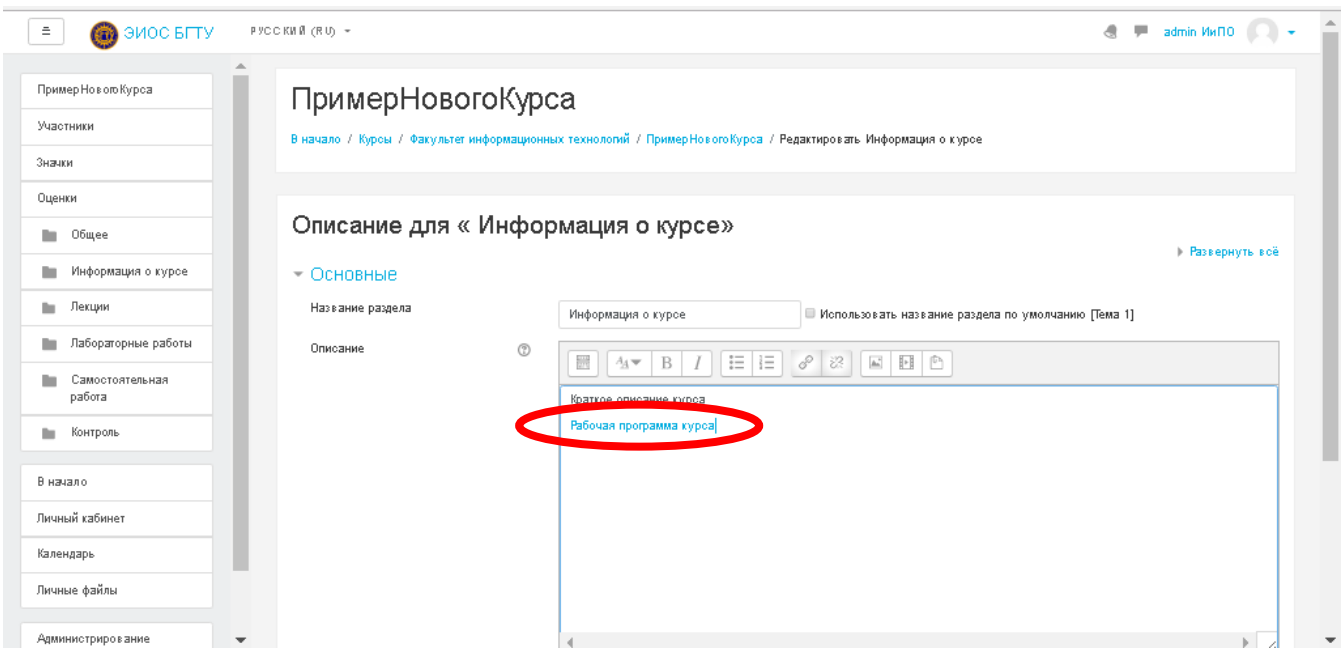

*Рисунок 27. Гиперссылка на документ*

<span id="page-18-1"></span>Сохраняем изменения для раздела «**Информация о курсе**».

Для заполнения раздела «**Лекции**» необходимо нажать пункт «**Добавить элемент или ресурс**» справа от названия и выбрать ресурс «**Папка**» ([Рисунок](#page-19-0) 28).

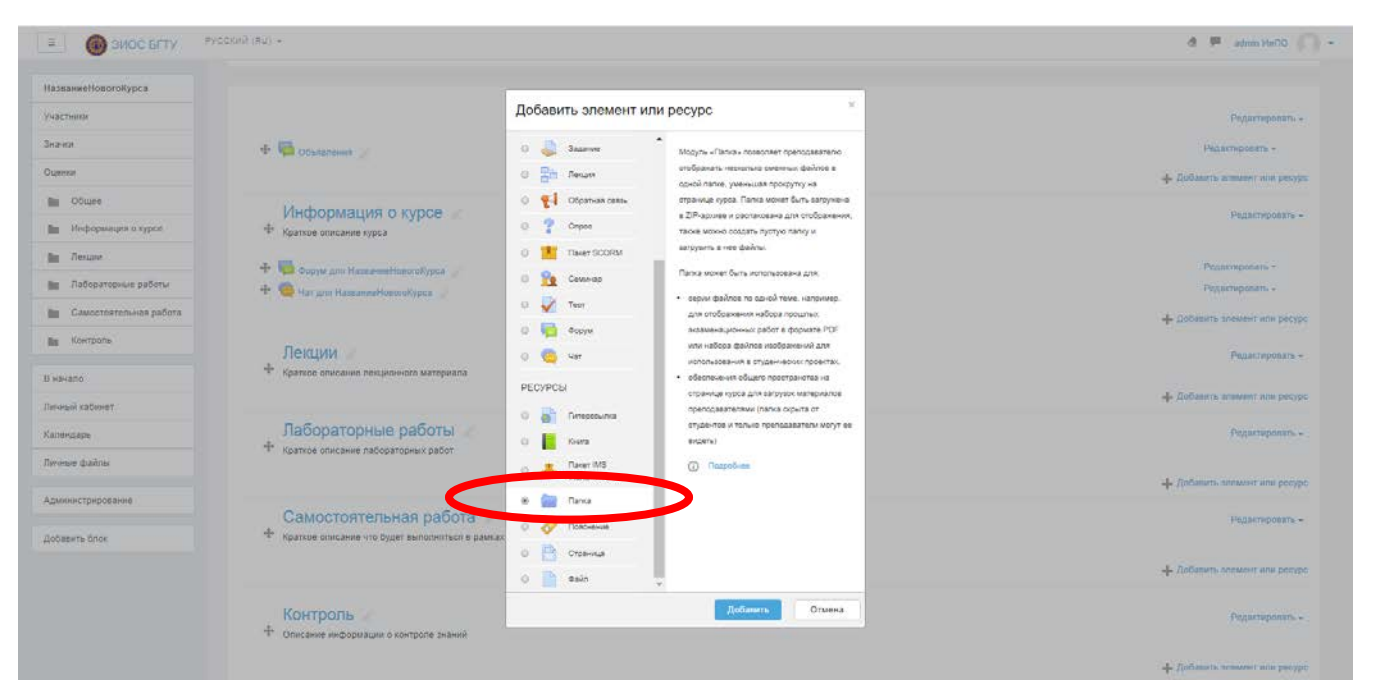

*Рисунок 28. Выбор ресурса «Папка» для добавления в раздел «Лекции»*

<span id="page-19-0"></span>Нажимаем кнопку «**Добавить**». Появится страница добавления ресурса «**Папка**» в раздел «**Лекции**» ([Рисунок](#page-19-1) 29).

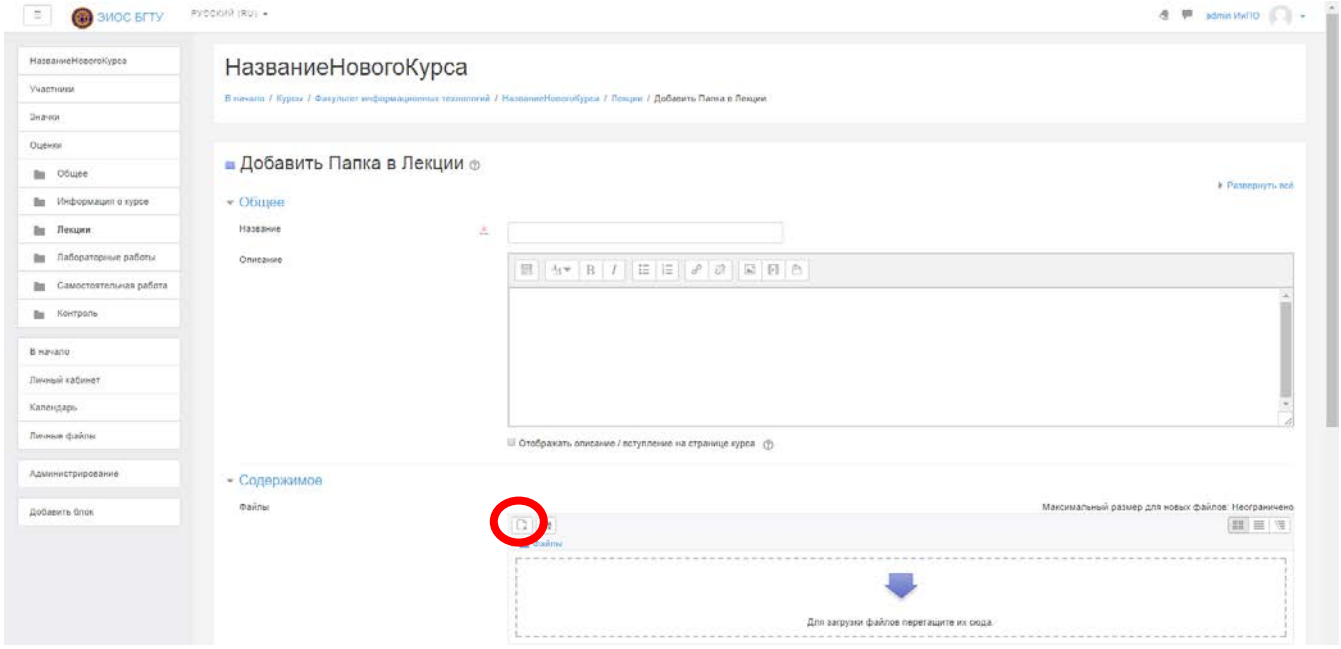

<span id="page-19-1"></span>*Рисунок 29. Добавление ресурса «Папка» в раздел «Лекции»*

Заполняем поля «**Название**», «**Описание**», загружаем материалы лекций в блоке «**Содержание**» пункт «**Файл**». Указываем список файлов для загрузки ([Рисунок](#page-20-0) 30).

| $\Xi$<br><b>CONDUCTER</b>        | PYCOUNT (RU) ~                                            |                                                                 | <br>■ administratio  ■                             |
|----------------------------------|-----------------------------------------------------------|-----------------------------------------------------------------|----------------------------------------------------|
| НазваниеНовогоКурса              |                                                           |                                                                 |                                                    |
| Veacherar                        |                                                           |                                                                 |                                                    |
| Эначки                           |                                                           |                                                                 |                                                    |
| Оценки                           |                                                           |                                                                 | ×                                                  |
| <b>Big</b> Obujee                |                                                           |                                                                 |                                                    |
| <b>В Информация о курсе</b>      |                                                           | 17 Отображать описания / вступление на странице курса (?)       |                                                    |
| Ви Лекции.                       | • Содержимое                                              |                                                                 |                                                    |
| <b>Пи</b> Лабораторные работы    | @ailmu                                                    |                                                                 | Максимальный размер для новых файлов: Неограничено |
| <b>Ви Самостоятельная</b> работа |                                                           | 日報出<br>» Be distribu-                                           | 田田川                                                |
| <b>Ви Контроль</b>               |                                                           |                                                                 |                                                    |
| B Havano                         |                                                           |                                                                 |                                                    |
| Личный кабинет                   |                                                           | <b>Jleisaint@2.doc</b><br>(lerusinter) doc-<br>Rexumites.doc    |                                                    |
| Календарь                        |                                                           |                                                                 |                                                    |
| Ленные файлы                     | Отображать содержимое папки                               | $\circ$<br>Встровнный на странице курса Ф                       |                                                    |
| Администрирование                |                                                           | развернутыми (<br>≥ Показать кнопку для сканивания папки (?)    |                                                    |
| Добавить блок                    | • Общие настройки модуля                                  |                                                                 |                                                    |
|                                  | ▶ Ограничить доступ                                       |                                                                 |                                                    |
|                                  | <b>&gt; Teru</b>                                          |                                                                 |                                                    |
|                                  |                                                           | Сохранить и оприуться к курсу<br>Сохранить и показать<br>Отмена |                                                    |
|                                  | Обязательные для заполнения поля в этой форме помечены *. |                                                                 |                                                    |

*Рисунок 30. Выбор файлов для загрузки*

<span id="page-20-0"></span>Выбираем в поле «**Отображать содержимое папк**и» пункт «**Встроенный на странице курса».** Сохраняем изменения в разделе «**Лекции**». В разделе «Лекции» появились лекции, которые были загружены [\(Рисунок](#page-20-1) 31).

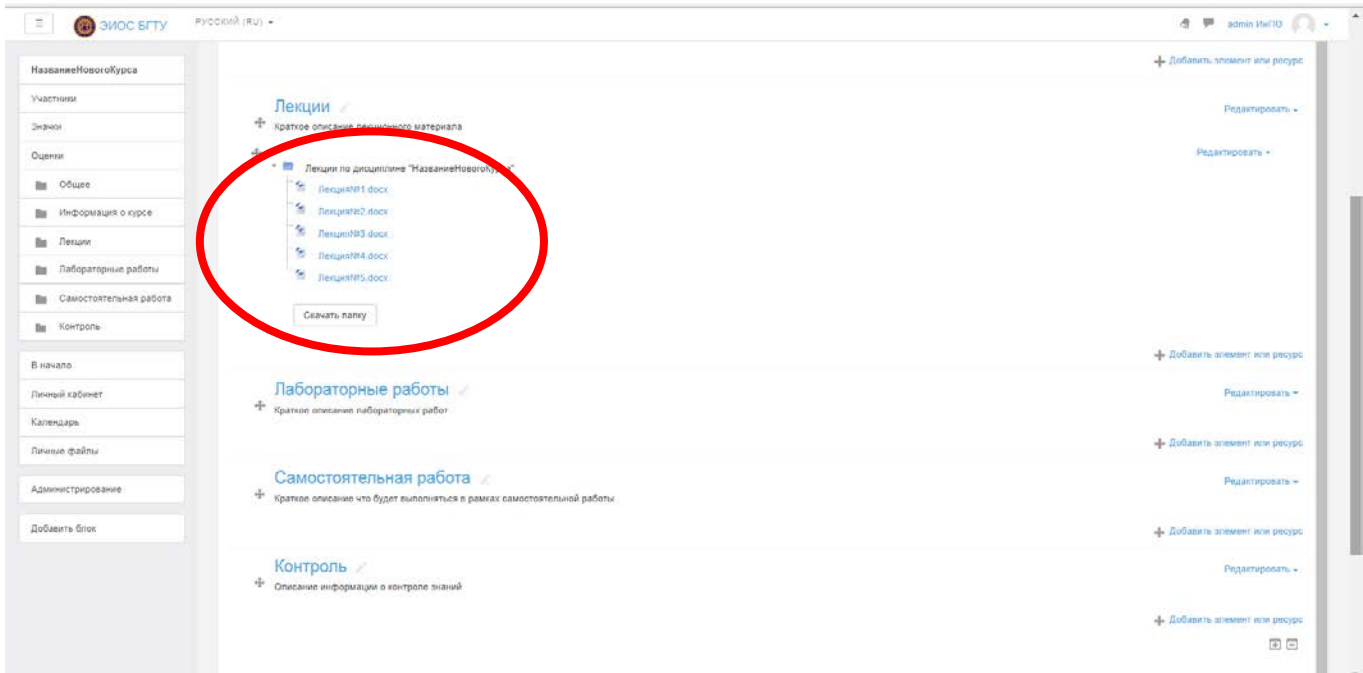

<span id="page-20-1"></span>*Рисунок 31. Список, загруженных документов*

Аналогично добавляем в раздел «**Лабораторные работы**» ресурс «**Папка**» [Рисунок](#page-21-0) 32) и заносим в него информацию о лабораторных работах по дисциплине ([Рисунок](#page-21-1) 33).

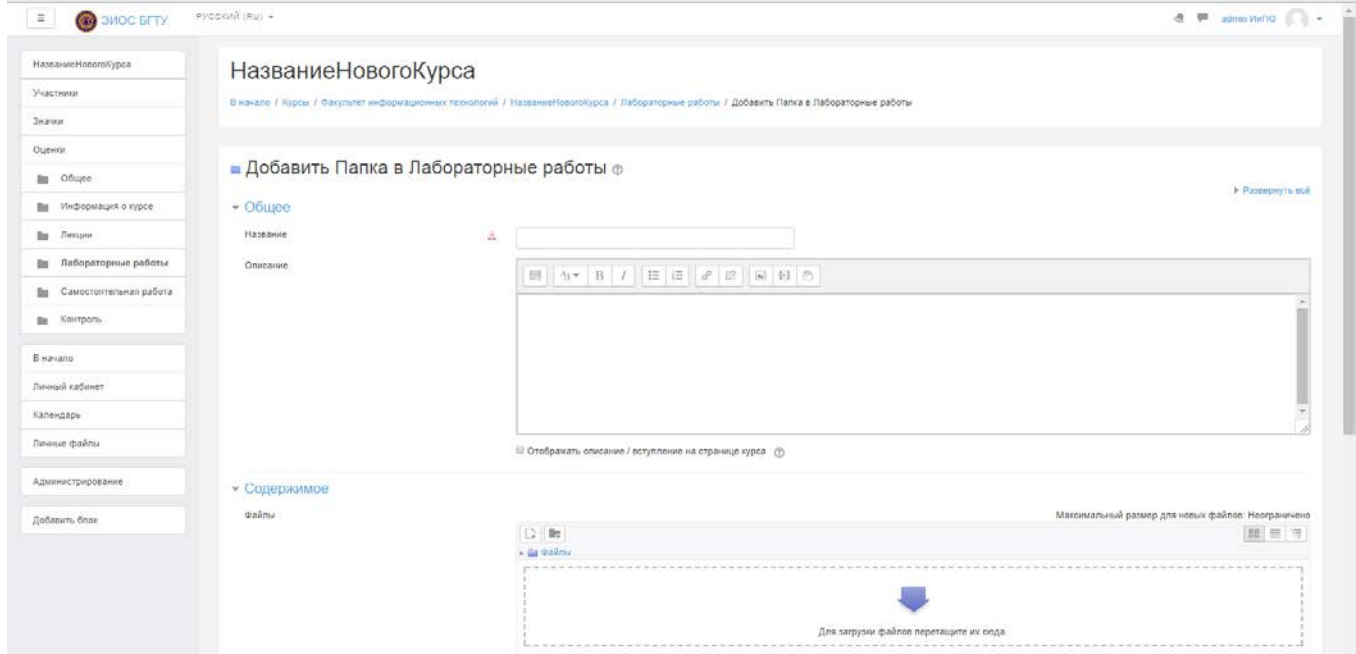

<span id="page-21-1"></span><span id="page-21-0"></span>*Рисунок 32. Создание элемента «Папка» в разделе «Лабораторные работы»*

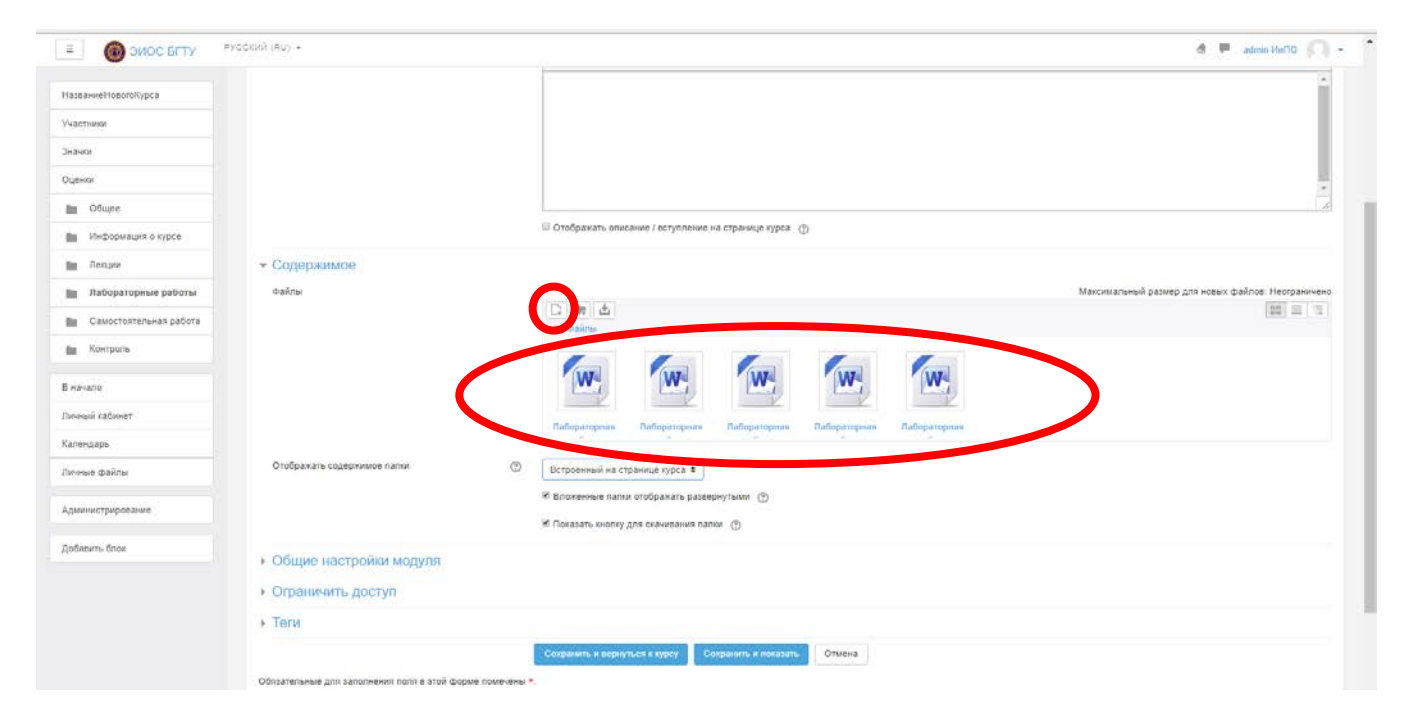

*Рисунок 33. Выбор файлов*

В разделе «Лабораторные работы» появились лабораторные работы, которые были загружены [\(Рисунок](#page-22-0) 34).

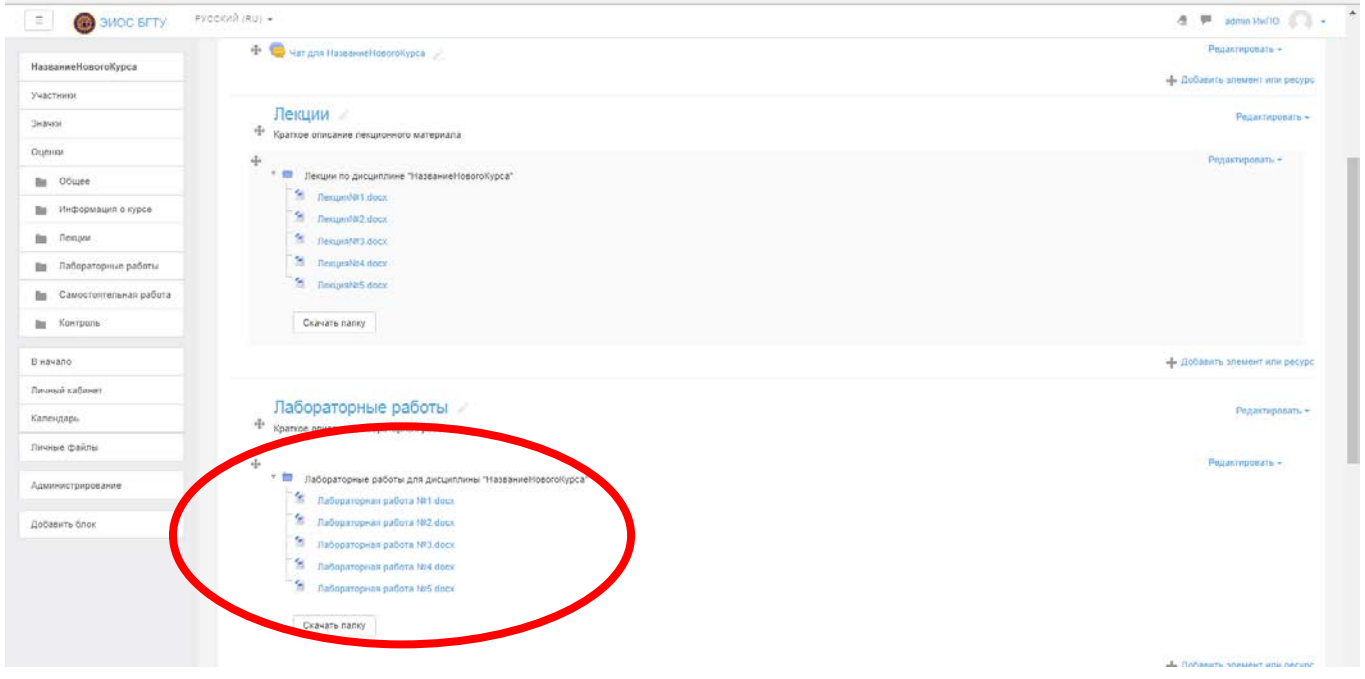

*Рисунок 34. Окончательный вид раздела «Лабораторные работы»*

<span id="page-22-0"></span>Добавляем в раздел «**Самостоятельная работа**» ресурс «**Пояснение**» ([Рисунок](#page-22-1) 35).

| <b>CO</b> SMOC SITY<br>$\equiv$ | PHOCKING (AU) +                                                                               |                                                                                                    | 进 甲 adom HaTlO                 |
|---------------------------------|-----------------------------------------------------------------------------------------------|----------------------------------------------------------------------------------------------------|--------------------------------|
| HasnameeHonoroKypea             | • • Пабораторные работы для дицаллины "НазваниеНовогоКурса"<br>2 EuSoperopene patiera NH dock |                                                                                                    |                                |
| Унастиика                       | " Tabiparco as pabora la z direz<br>4. Tiabopingpius pationa NO doca                          | $\propto$<br>Добавить элемент или ресурс                                                                                   |                                |
| <b>Searing</b>                  | -<br>- Пабронторная дабота ЛИ 4 docs<br>21 пабораторная работа NPS dock                       | U 3annes<br>Полонение позволяет на странице курса                                                                          |                                |
| <b>Oueval</b>                   |                                                                                               | вставлять текст и мультинедиа между<br>O Right Request<br>обылками на другие ресурсы и элементы                            |                                |
| <b>Ell</b> Obuan                | Скачать папку                                                                                 | ia i<br><b>FI</b><br>Обратная сеязы<br>курса. Пояснения очень универсатыны и<br>могут улучшить внешний вла курса при       |                                |
| <b>По - Информация</b> в курсе  |                                                                                               | O.<br>Dappe<br>продуманном использовании.                                                                                  |                                |
| <b>The Decurs</b>               |                                                                                               | <b>Daier SCORM</b><br>$\circ$<br>Полонения могут быть использованы:                                                        | «- Добавить илиминт или ресурс |
| <b>По Лабораторные работы</b>   | Самостоятельная работа<br><sup>«Е»</sup> Краткое отновние что будет выполняться в рамках      | $\alpha$<br>Cenner<br>• Для разделения длинного перечня видов<br>CARTAGHOCTA, C POCSSTOROBIOSA HOM<br>$\circ$<br>V<br>Tect | Редакторовить -                |
| По Самостоятельная работа       |                                                                                               | мебоговомии.<br>$\Omega$<br>• Для просмотра встроенного видео-или<br><b>Форум</b>                                          | -1 Добавить элекене или ресурс |
| <b>Big</b> : KOHTDODE           |                                                                                               | аудио-файла прямо на страница курса<br>0<<br><b>War</b><br>• Для добавления краткого описания в                            |                                |
| B ilavano                       | Контроль<br>÷<br>Описание информации о контроле знаний                                        | passame kypoa<br><b>PECYPCbl</b>                                                                                           | Редаспировать:»                |
| Личный кабинет.                 |                                                                                               | <b>C</b> Raspolver<br>$\cup$<br><b>Типерсонгия</b>                                                                         | - Добавить элемент или ресурс  |
| Карендарь                       |                                                                                               | ia)<br><b>Yesta</b>                                                                                                    | 田田                             |
| Пичные файлы                    |                                                                                               | <b>Daver IMS</b><br>$\alpha$<br>еодержимого                                                                                |                                |
| <b>Администрирование</b>        |                                                                                               | $\alpha$<br>Паска                                                                                                    |                                |
| Доблинть блое                   |                                                                                               | Повремение<br>$\circ$<br>o                                                                                                 |                                |
|                                 |                                                                                               | $\alpha$<br>Страница                                                                                                    |                                |
|                                 | ¥Ш                                                                                            | $0 - 2$                                                                                                    |                                |
|                                 | <b>Восущензиции М</b>                                                                         | Добавить<br>Отмена                                                                                                    |                                |
|                                 | Вы зашли под именем аллого Индію (Ликола)<br>Fitted user four on this page                    |                                                                                                    |                                |
|                                 | <b>Engance</b>                                                                                |                                                                                                    |                                |

<span id="page-22-1"></span>*Рисунок 35. Добавление ресурса «Пояснение»*

Заполняем информацию о расчетно-графических работах и курсовой работе в поле «**Текст к пояснению**» ([Рисунок](#page-23-0) 36).

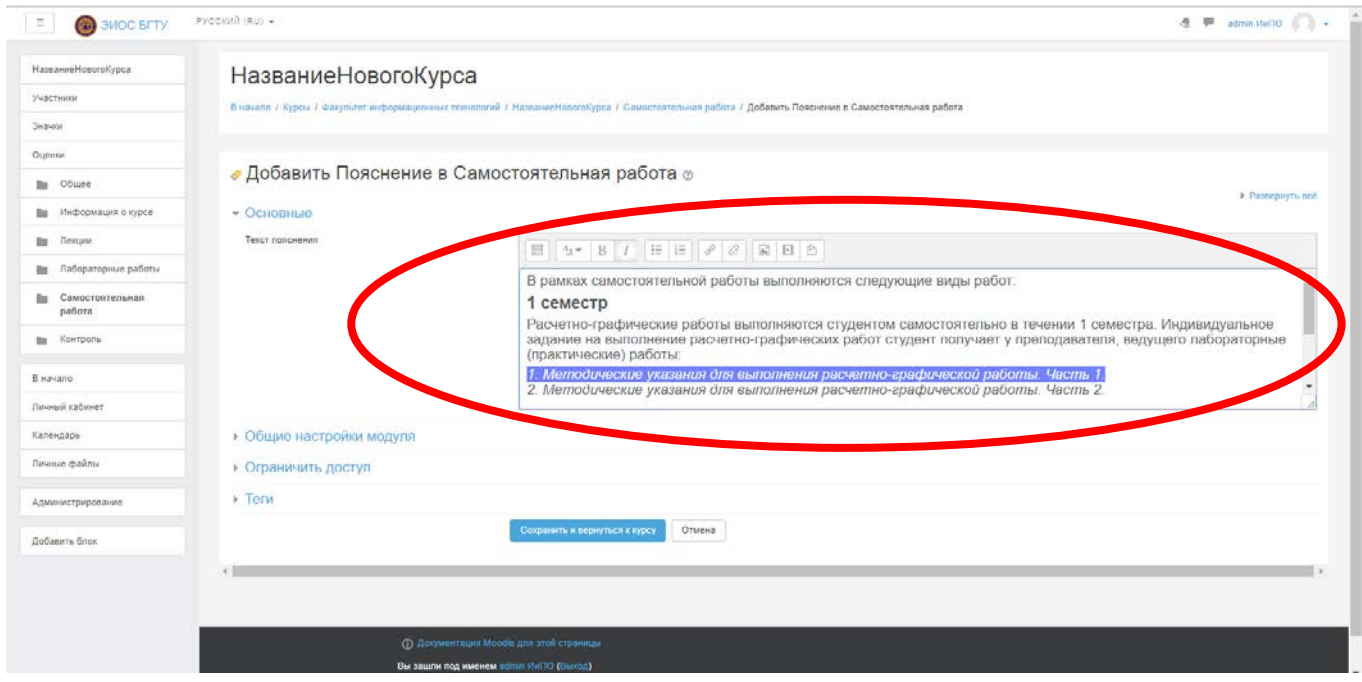

*Рисунок 36. Процесс создания гиперссылки на документ*

<span id="page-23-0"></span>Выделяем текст, к которому необходимо привязать материалы, выбираем кнопку «**Гиперссылка**» и указываем где находится файл ([Рисунок](#page-23-1) 37).

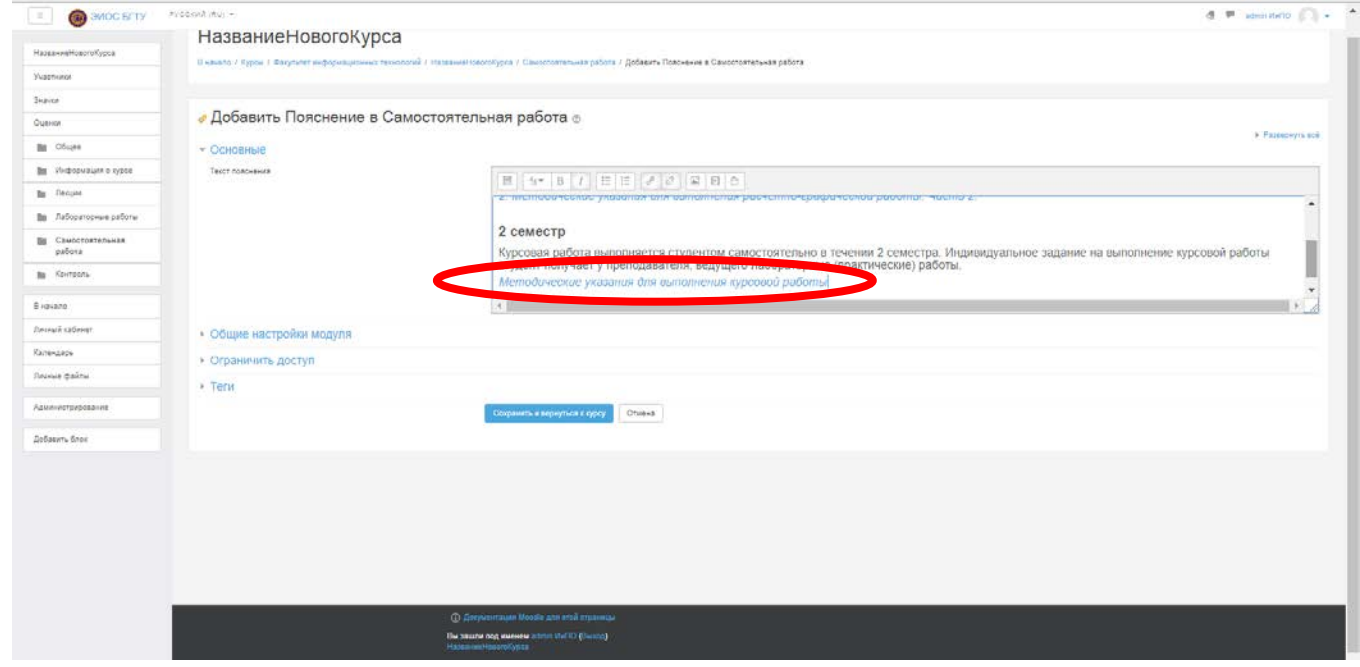

<span id="page-23-1"></span>*Рисунок 37. Результат создания гиперссылки*

Сохраняем изменения, внесенные в раздел ([Рисунок](#page-24-0) 38).

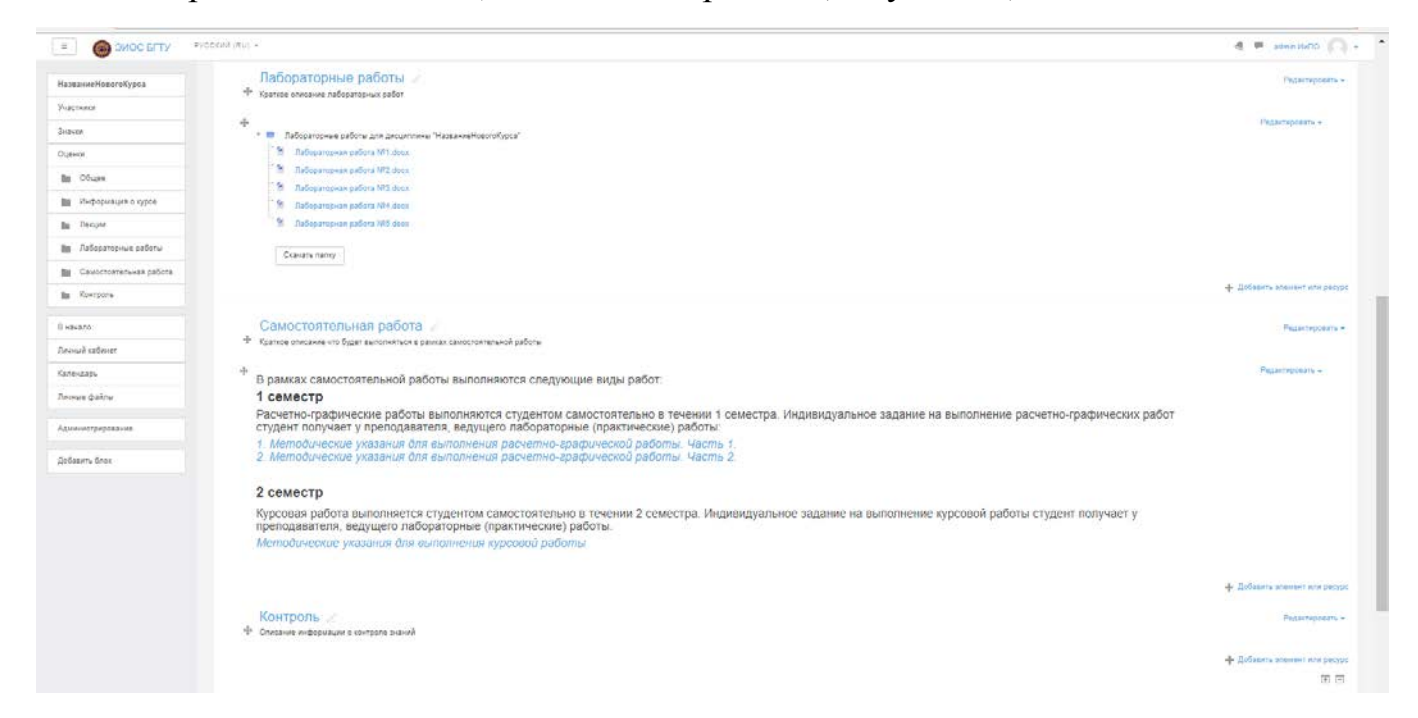

*Рисунок 38. Окончательный вид раздела «Самостоятельная работа»*

<span id="page-24-0"></span>Аналогично в раздел «**Контроль**» добавляем ресурс «**Пояснение**» ([Рисунок](#page-24-1)  [39\)](#page-24-1).

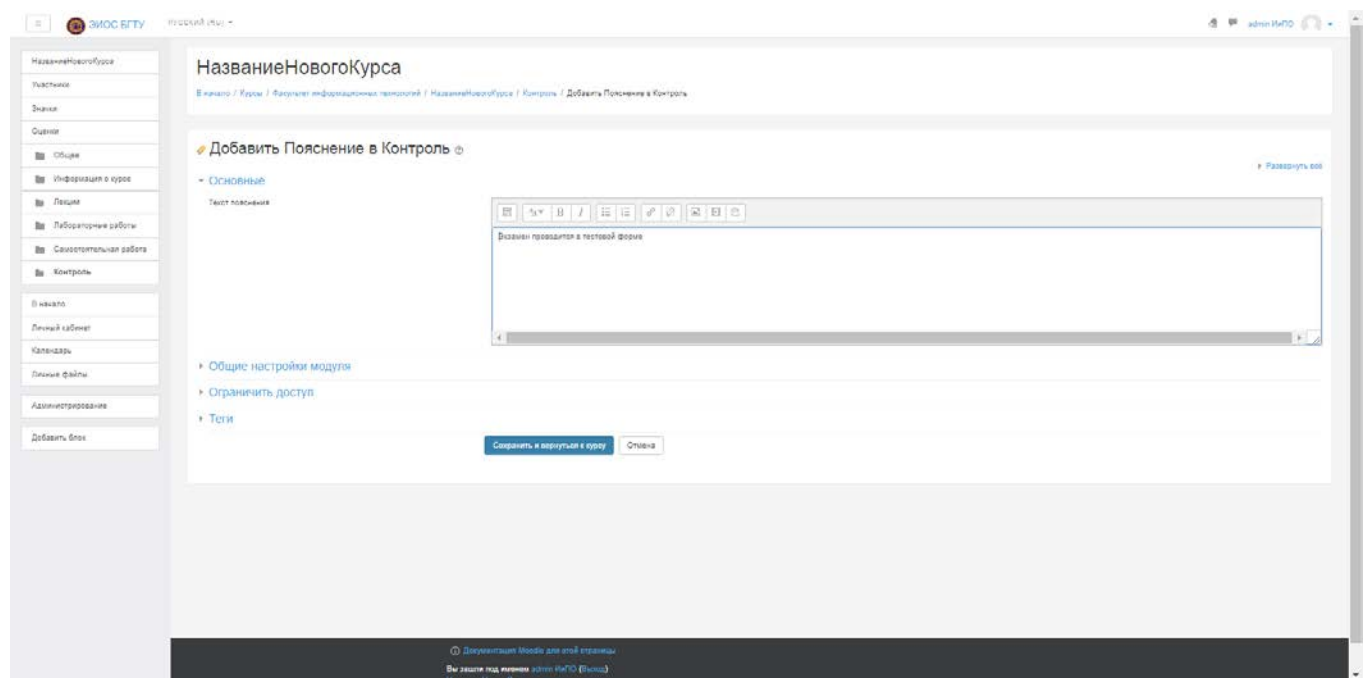

<span id="page-24-1"></span>*Рисунок 39. Добавление информации в раздел «Контроль»*

Заполняем информацию по контролю зачету и экзамену ([Рисунок](#page-25-0) 40).

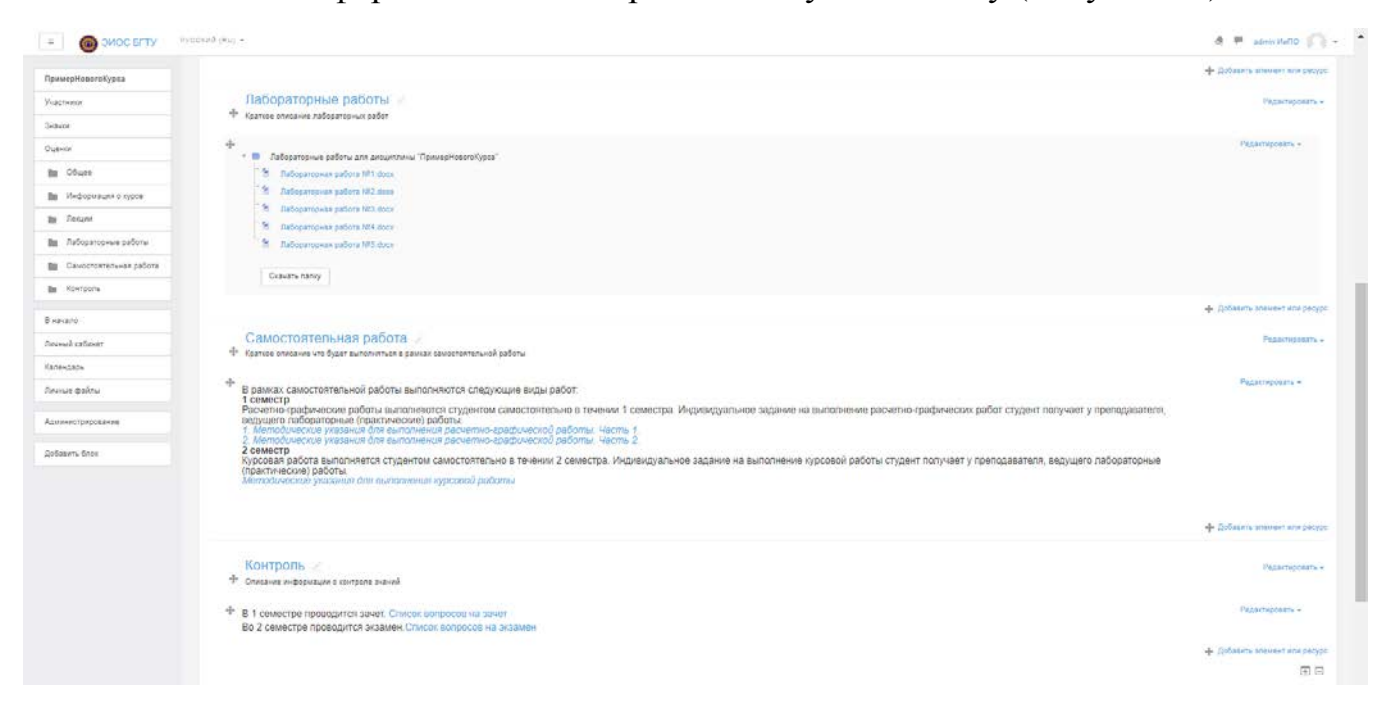

#### *Рисунок 40. Заполненный раздел «Контроль»*

<span id="page-25-0"></span>Завершаем редактирование информации о курсе ([Рисунок](#page-25-1) 41).

| ПримерНовогоКурса               | ПримерНовогоКурса                                                                | 春 -                                |
|---------------------------------|----------------------------------------------------------------------------------|------------------------------------|
| Участники                       | В начало / Курсы / Факультет информационных технологий / ПримерНовогоКурса:      | <u> «В</u> Редактировать настройки |
| Значки                          |                                                                                  | / Завершить редактирование         |
| Оценки                          |                                                                                  | Т Фильтры                          |
| Ш Общее                         | + Объявления<br>Информация о курсе<br>$\ddot{\text{}}$<br>Краткое описание курса | - Настройка журнала оценок         |
| Информация о курсе<br>Bu :      |                                                                                  | <u>, т.</u> Резервное копирование  |
| Ви Лекции                       |                                                                                  | , Ф, Восстановить                  |
| Лабораторные работы<br>Bm       |                                                                                  | "4, Импорт                         |
|                                 |                                                                                  | @ Опубликовать                     |
| Самостоятельная работа<br>illa. |                                                                                  | <b>Очистка</b>                     |
| Ш Контроль                      | + Форум для НазваниеНовогоКурса                                                  | ф Больше                           |
| В начало                        | 垂<br>Har gns Haasawel for onlypea                                                | Редактировать -                    |
| Личный кабинет                  |                                                                                  | - Добавить элемент или ресурс      |
| Календарь                       | Лекции                                                                           | Редактировать -                    |
| Личные файлы                    | 4<br>Краткое описание лекционного материала                                      |                                    |
| Администрирование               | 乐<br>• Пекции по дисциплине "ПримерНовогоКурса"<br>Filmage McL docx              | Редактировать -                    |
| Добавить блок                   | The Renamine 2 dock                                                              |                                    |

<span id="page-25-1"></span>*Рисунок 41. Окончательный вид заполненного курса*